# **Open Payments Reporting Entity Review and Dispute PRA**

The screenshots below illustrate the differences in the Reporting Entity Review and Dispute screens between Open Payments System (OPS) 1.0 and OPS 2.0.

# Review and Dispute for Applicable Manufacturers and Applicable GPOs

# Review, Dispute, and Correction Overview

When an applicable manufacturer or applicable GPO has submitted records regarding payments, other transfers of value, or physician ownership or investment interests to the Open Payments system, the covered recipients identified in records have an opportunity to review those records. The covered recipient may affirm the information is correct, or if they find discrepancies with the submitted data, they can initiate a dispute within the Open Payments system. Applicable Manufacturers and Applicable GPOs can then work with the disputing party to resolve the dispute.

# **Figure 1: Open Payments System Review and Dispute Page (OPS 1.0)**

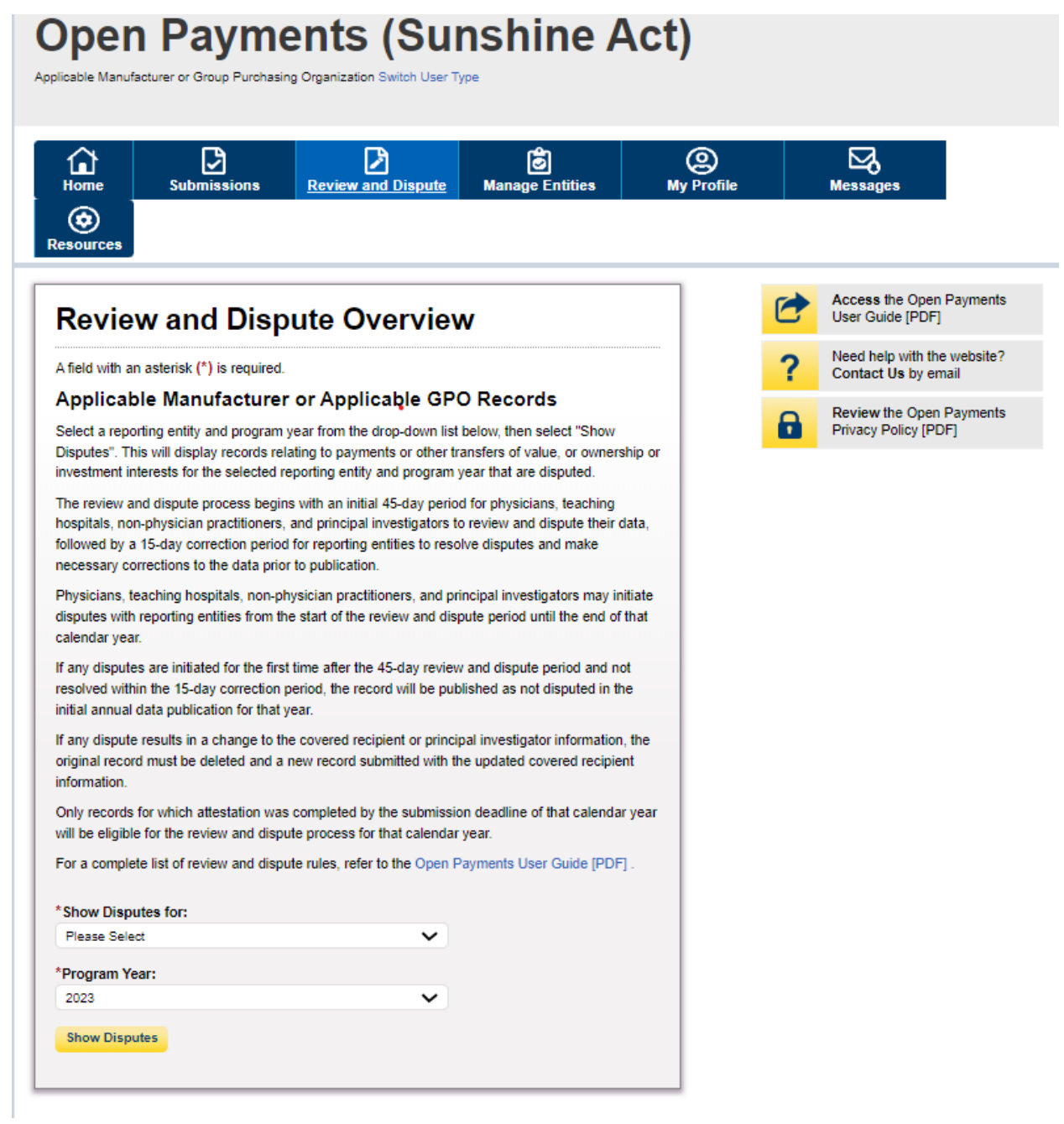

## **Figure 2: Open Payments System Review and Dispute Page (OPS 2.0)**

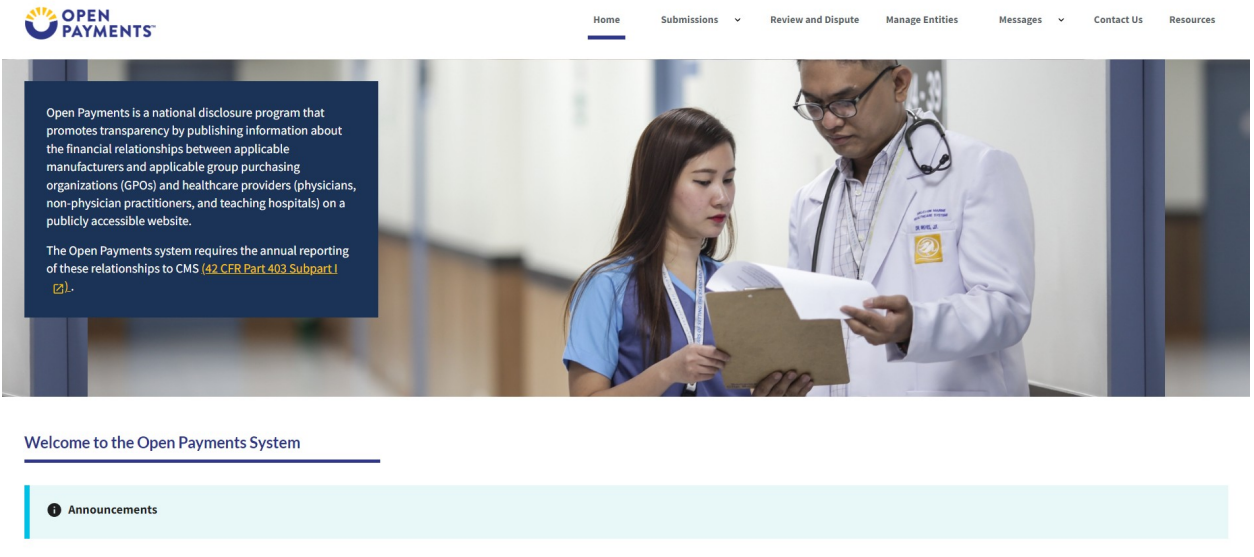

As a Reporting Entity user, you can manage your user profile and perform user role functions associated with your profile.

## **Exporting Disputed Data**

The Open Payments system allows users to download disputed data into a separate CSV file. Records are exported into a pipe ("|") delimited CSV file by selecting the link labeled "Download Disputes" from your entity's "Review and Dispute" page. The file will be compressed into a ZIP file and will contain all data fields displayed in the table and other data elements related to the dispute.

## Figure 3: Open Payments System Download Disputes Zip File Hyperlink Page (OPS 1.0)

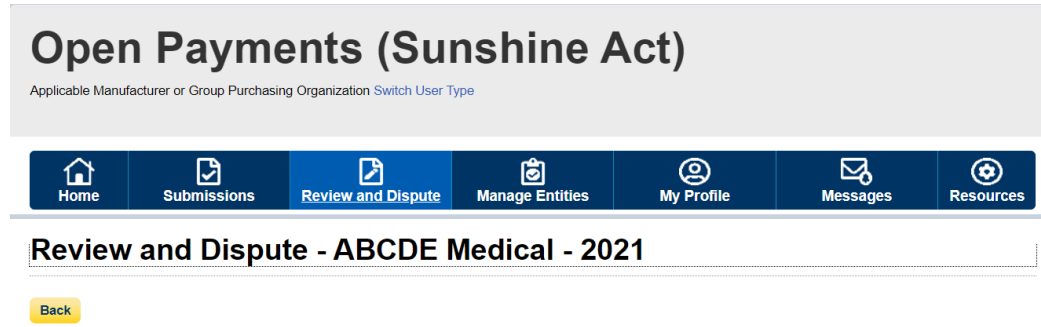

The table below contains the record(s) submitted by this reporting entity that have been disputed by physicians, teaching hospitals, non-physician practitioners, and physician/ non-physician practitioner principal investigators.

Submitters for the reporting entity can take actions on the dispute(s) and edit the record under dispute. Once a disputed record is edited and reattested, the associated dispute(s) on the record will move into Resolved status.

#### Please note: To view the entire table, use the horizontal scroll bar below the table.

Use the filtering tools below to customize your view of the disputed records.

You may export your search results by selecting the "Download Zip File" link. The downloadable file will be a CSV file compressed into a ZIP file. The file will contain all data fields displayed in the table below and other data elements related to the record. A download file can include up to 20,000 records. To download more than 20,000 records, adjust the filter criteria to create smaller subsets of records and download them in multiple files.

To view all fields for an individual record, select the "View" link under the Action column or the "Record ID" link in the Record ID column in the table below.

#### To perform any of the following actions, select the check box next to the Action column:

- . To acknowledge a dispute, select the check box for the corresponding record and then select the "Acknowledge Dispute" button. This confirms that you have received the dispute. To acknowledge all the disputes use the "Select All" check box. When a dispute is acknowledged, an email notification will be sent to the covered recipient who initiated the dispute.
- . To resolve a dispute, select the "Edit" link in the Action column of that record. An email notification will be sent to the covered recipient when a record is being edited by the entity or when the record is deleted to resolve the dispute.
- . To declare that the dispute has been resolved in accordance with the Final Rule without changing the data, select the check box next to the record and then select the "Resolved No Change" button.

To return to the previous page, select the "Back" button.

For more information about the review and dispute process, including step-by-step instructions, refer to the Open Payments User Guide [PDF].

#### Applicable Manufacturer or Applicable GPO's Disputed Records

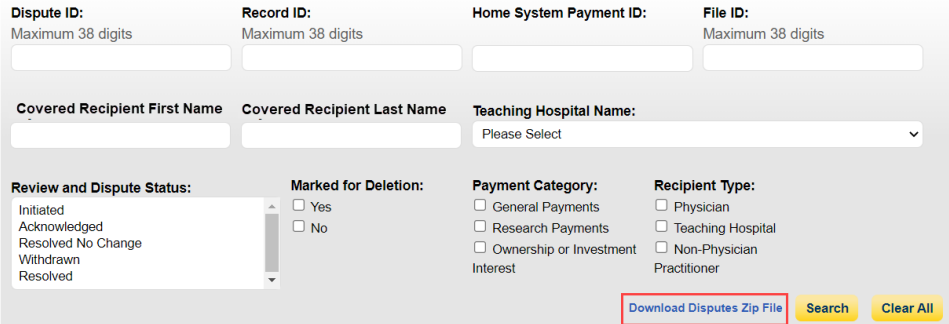

#### **Showing Results for:**

[All]

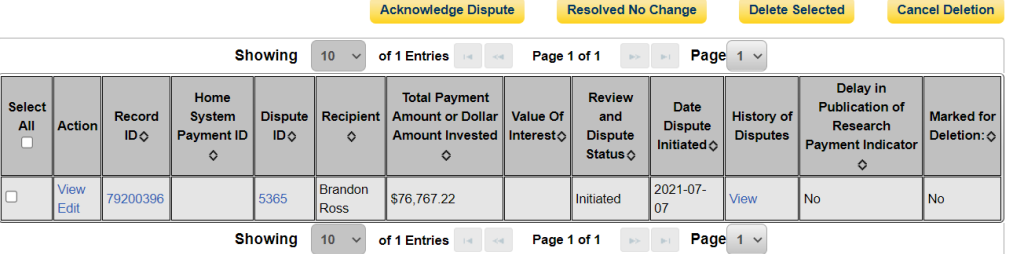

# **Figure 4: Open Payments System Download Disputes Zip File Hyperlink Page (OPS 2.0)**

Review & Dispute Overview - Applicable Manufacturer or Applicable GPO Records

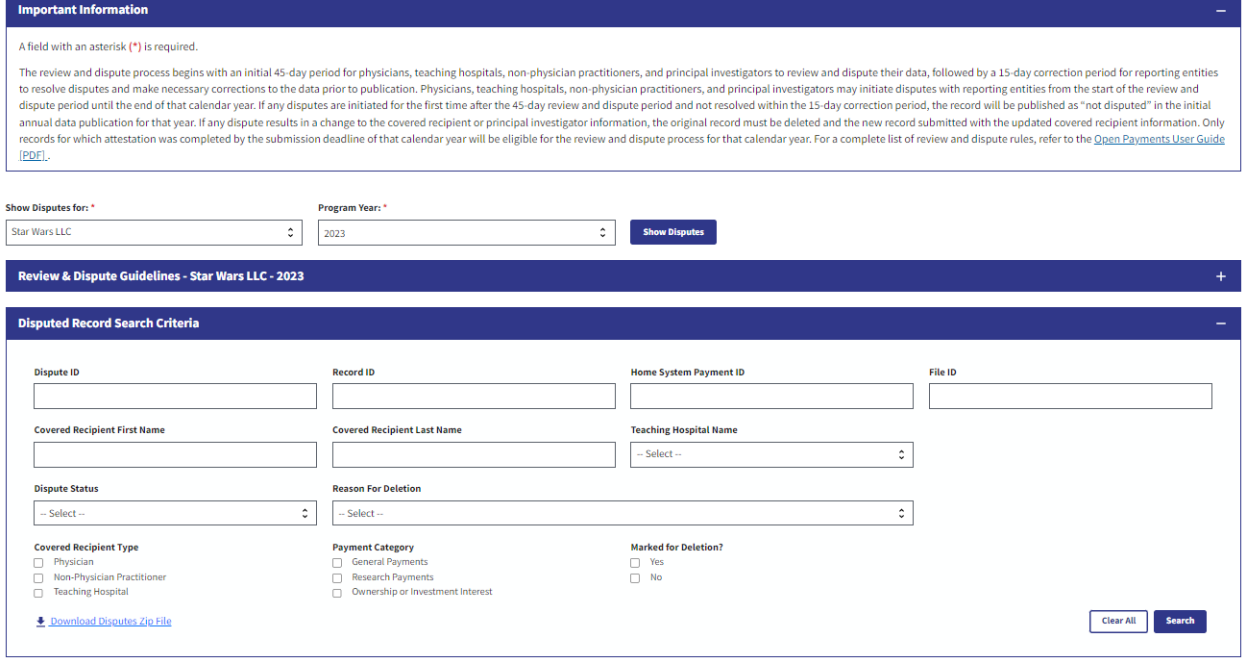

## **Acknowledging a Dispute**

**Step 1:** Log in to the Open Payments system and select the "Review and Dispute" tab on the tool bar.

**Figure 5: Open Payments System -> Review and Dispute Tab Page (OPS 1.0)**

# **Open Payments (Sunshine Act)**

Applicable Manufacturer or Group Purchasing Organization Switch User Type

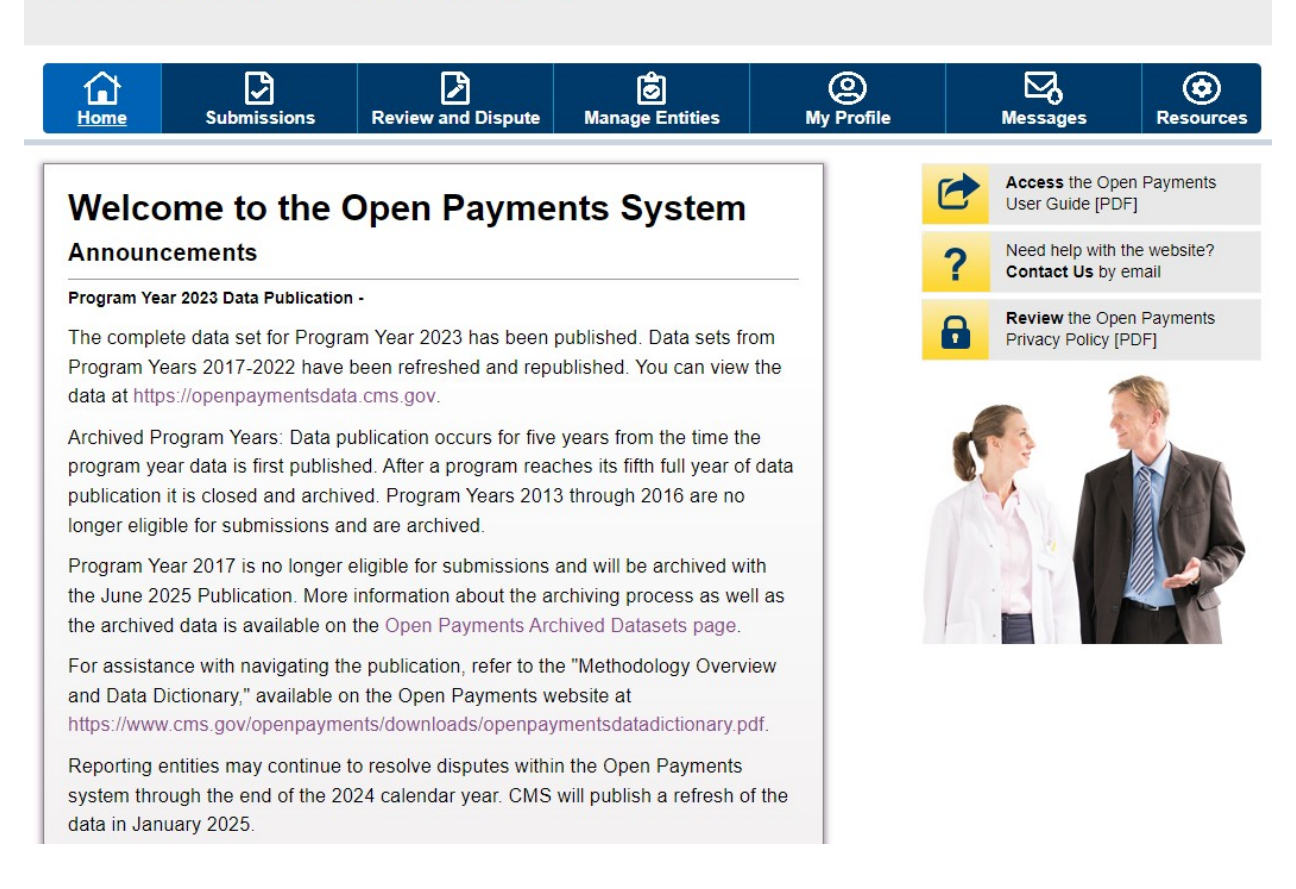

## **Figure 6: Open Payments System -> Review and Dispute Tab Page (OPS 2.0)**

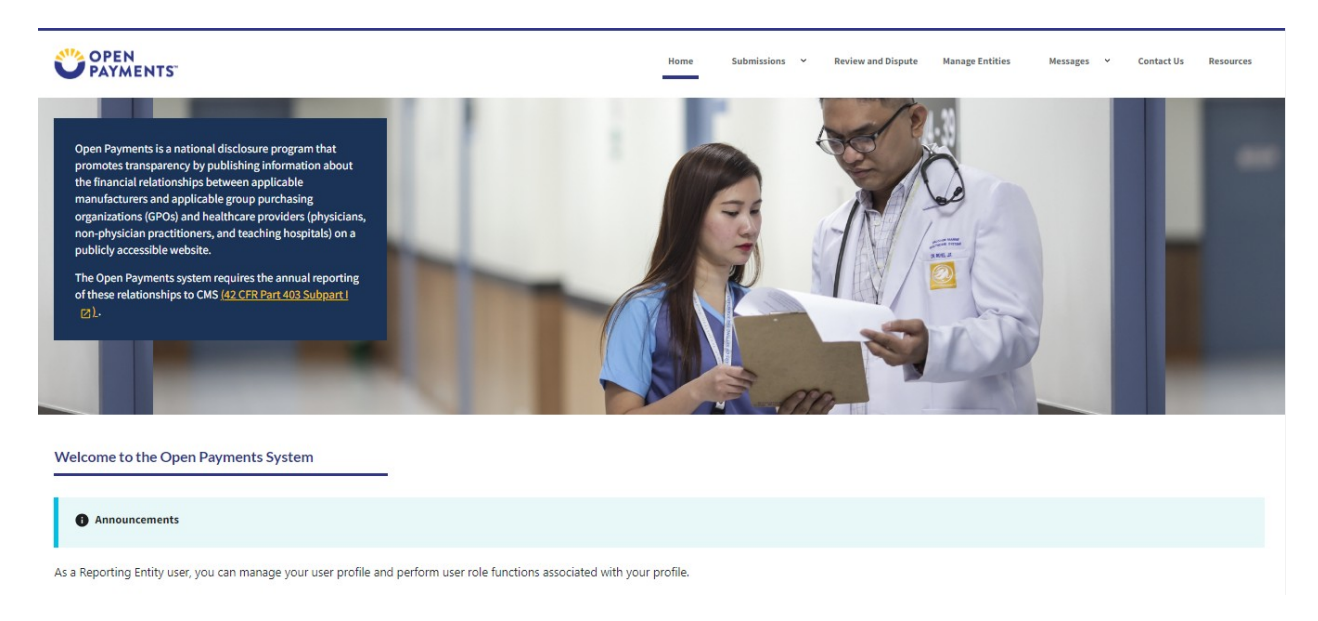

**Step 2:** Select the reporting entity and the program year from the drop-down menus. When finished, select the "Show Disputes" button. This will show users a list of all disputes for the selected entity in that program year.

# **Figure 7: Open Payments System Review & Dispute Overview Page -> Show Disputes Button Page (OPS 1.0)**

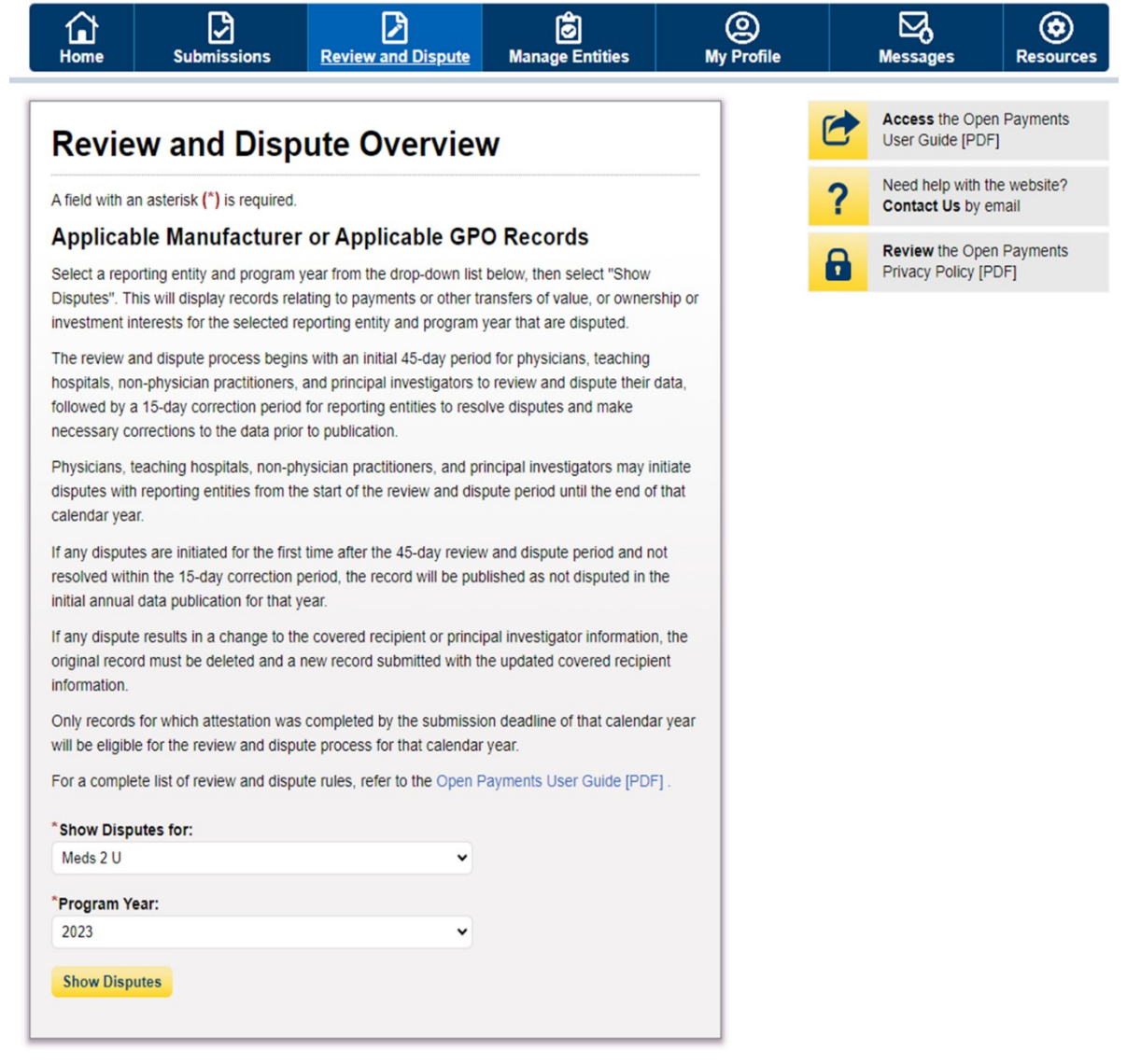

# **Figure 8: Open Payments System Review & Dispute Overview Page -> Show Disputes Button Page (OPS 2.0)**

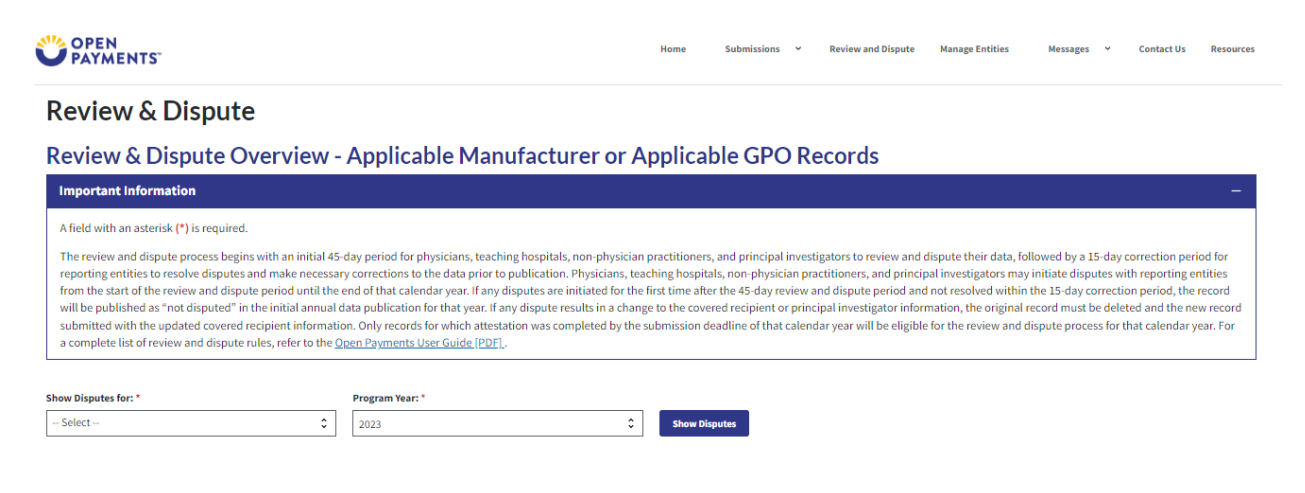

**Step 3:** On the "Review and Dispute" page, find the disputed record(s) to acknowledge. Users may filter the records using the search criteria options to help locate the correct record(s), such as filtering for records with a Review and Dispute status of "Initiated."

## Figure 9: Open Payments System Review & Dispute Overview Page -> Page -> Disputed Record Search Criteria Page (OPS 1.0)

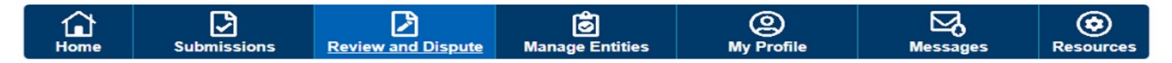

#### Review and Dispute - Meds 2 U - 2023

#### Back

The table below contains the record(s) submitted by this reporting entity that have been disputed by physicians, teaching hospitals, non-physician practitioners, and physician/ non-physician practitioner principal investigators

Submitters for the reporting entity can take actions on the dispute(s) and edit the record under dispute. Once a disputed record is edited and reattested, the associated dispute(s) on the record will move into Resolved status.

#### Please note: To view the entire table, use the horizontal scroll bar below the table.

Use the filtering tools below to customize your view of the disputed records.

You may export your search results by selecting the "Download Zip File" link. The downloadable file will be a CSV file compressed into a ZIP file. The file will contain all data fields displayed in the table below and other data elements related to the record. A download file can include up to 20,000 records. To download more than 20,000 records, adjust the filter criteria to create smaller subsets of records and download them in multiple files.

To view all fields for an individual record, select the "View" link under the Action column or the "Record ID" link in the Record ID column in the table below.

#### To perform any of the following actions, select the check box next to the Action column:

- . To acknowledge a dispute, select the check box for the corresponding record and then select the "Acknowledge Dispute" button. This confirms that you have received the dispute. To acknowledge all the disputes use the "Select All" check box. When a dispute is acknowledged, an email notification will be sent to the covered recipient who initiated the dispute.
- . To resolve a dispute, select the "Edit" link in the Action column of that record. An email notification will be sent to the covered recipient when a record is being edited by the entity or when the record is deleted to resolve the dispute.
- . To declare that the dispute has been resolved in accordance with the Final Rule without changing the data, select the check box next to the record and then select the "Resolved No Change" button.

To return to the previous page, select the "Back" button.

For more information about the review and dispute process, including step-by-step instructions, refer to the Open Payments User Guide [PDF].

#### Applicable Manufacturer or Applicable GPO's Disputed Records

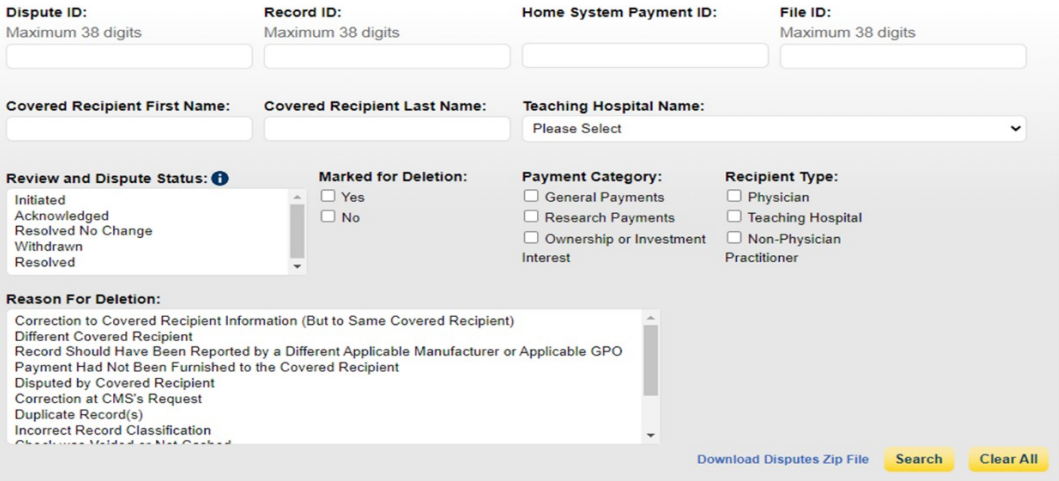

#### **Showing Results for:**

 $[All]$ 

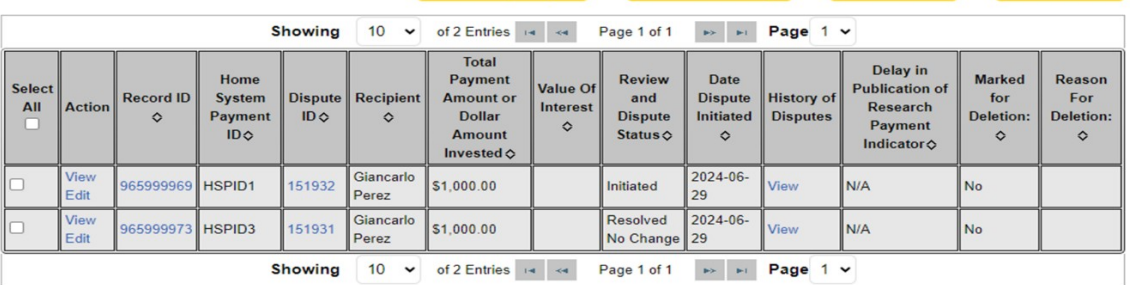

Resolved No Change Delete Selected Cancel Deletion

**Acknowledge Dispute** 

# **Figure 10: Open Payments System Review & Dispute Overview Page -> Page -> Disputed Record Search Criteria Page (OPS 2.0)**

Review & Dispute Overview - Applicable Manufacturer or Applicable GPO Records

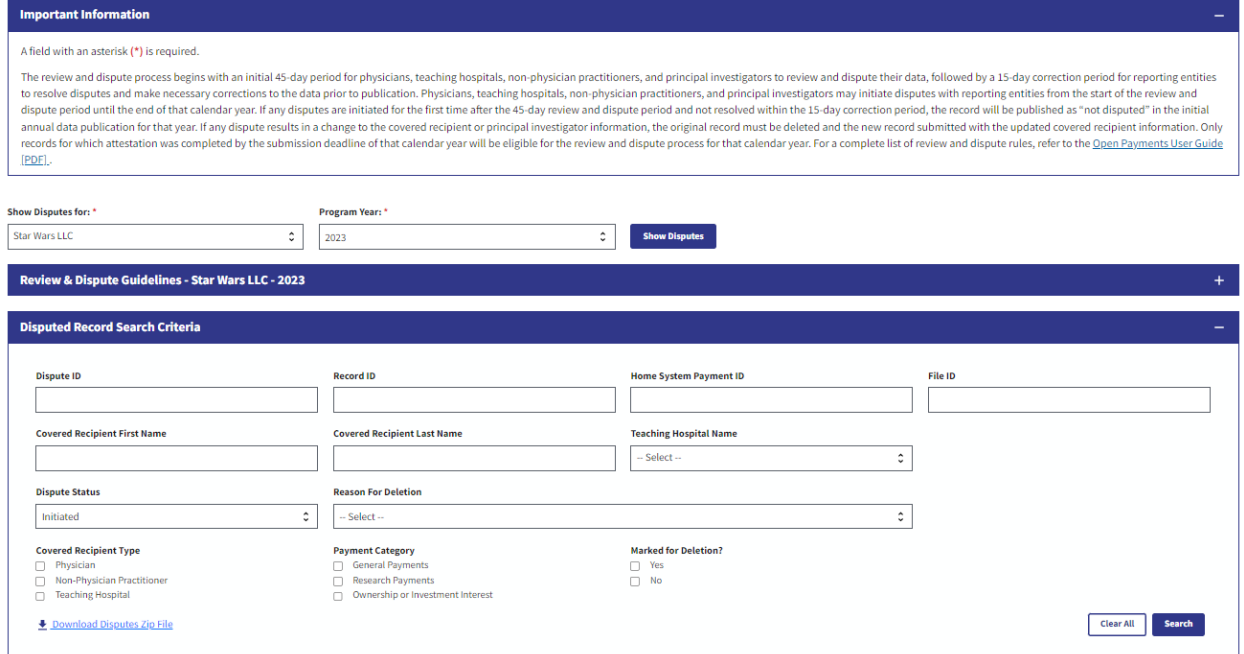

**Step 4:** Select the disputed record(s) to acknowledge, and then select "Acknowledge Dispute." Note: Record(s) must be in "Initiated" status to acknowledge dispute(s).

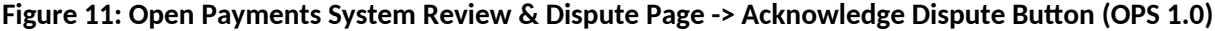

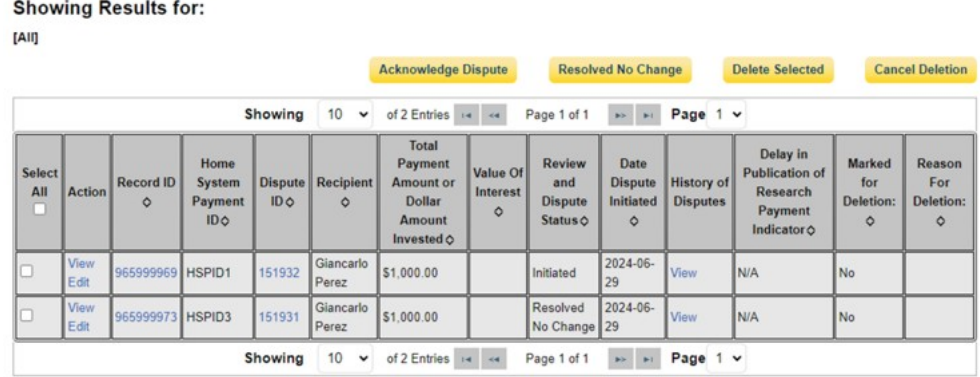

## **Figure 12: Open Payments System Review & Dispute Page -> Acknowledge Dispute Button (OPS 2.0)**

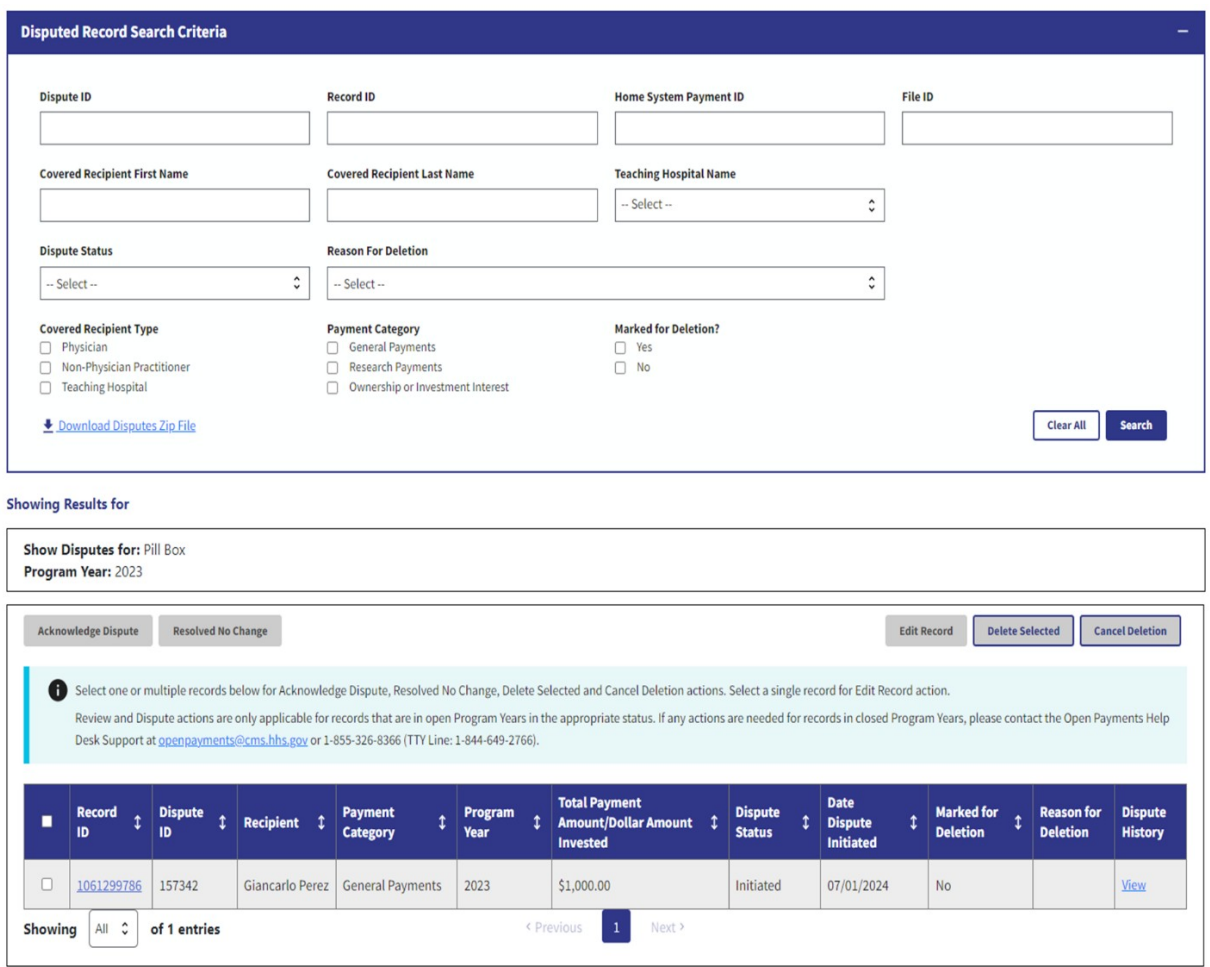

## OPS 2.0 PRA Screenshot

**Step 5:** Review the information displayed on the "Acknowledge Dispute" window. When finished, select the "Acknowledge" button.

# **Figure 13: Open Payments System Review & Dispute Page -> Acknowledge Button (OPS 1.0)**

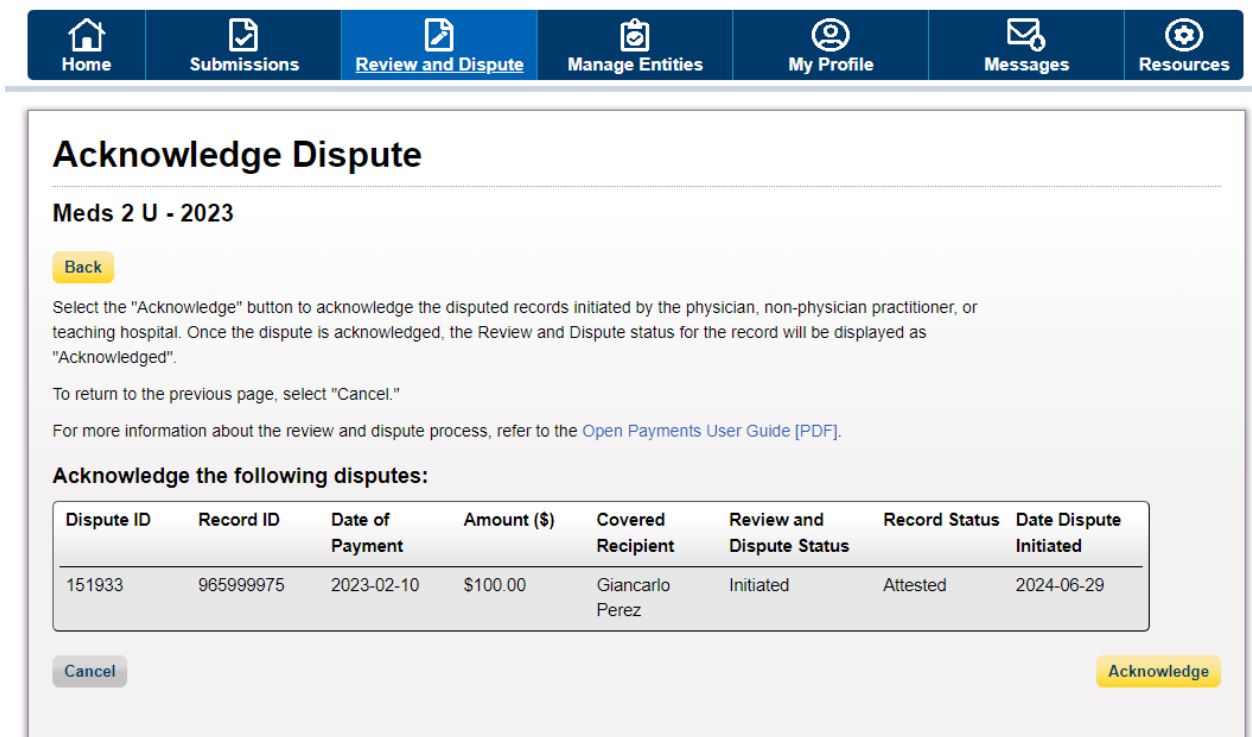

## **Figure 14: Open Payments System Review & Dispute Page -> Acknowledge Button (OPS 2.0)**

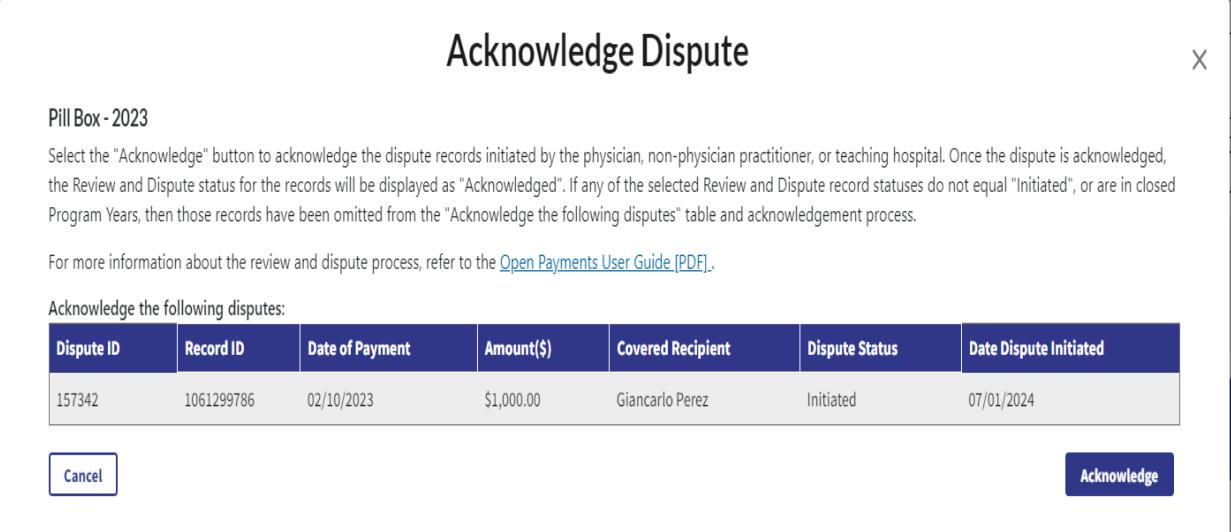

Step 6: Review the notification message to confirm you successfully acknowledged the selected dispute(s) and then select the "Ok" button.

An email notification will also be sent to the covered recipient informing them that their dispute has been acknowledged.

## Figure 15: Open Payments System Review & Dispute Page -> Acknowledge Dispute Window -> **Confirmation Message (OPS 1.0)**

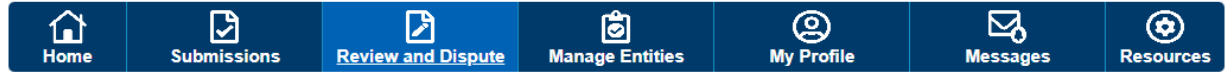

# Review and Dispute - Meds 2 U - 2023

#### **Confirmation:**

∙ You have successfully acknowledged the selected dispute(s). An email has been sent to notify the disputing physician, non-physician practitioner, or teaching hospital.

#### Back

The table below contains the record(s) submitted by this reporting entity that have been disputed by physicians, teaching hospitals, non-physician practitioners, and physician/ non-physician practitioner principal investigators.

Submitters for the reporting entity can take actions on the dispute(s) and edit the record under dispute. Once a disputed record is edited and reattested, the associated dispute(s) on the record will move into Resolved status.

#### Please note: To view the entire table, use the horizontal scroll bar below the table.

Use the filtering tools below to customize your view of the disputed records.

You may export your search results by selecting the "Download Zip File" link. The downloadable file will be a CSV file compressed into a ZIP file. The file will contain all data fields displayed in the table below and other data elements related to the record. A download file can include up to 20,000 records. To download more than 20,000 records, adjust the filter criteria to create smaller subsets of records and download them in multiple files.

To view all fields for an individual record, select the "View" link under the Action column or the "Record ID" link in the Record ID column in the table below.

To perform any of the following actions, select the check box next to the Action column:

- . To acknowledge a dispute, select the check box for the corresponding record and then select the "Acknowledge Dispute" button. This confirms that you have received the dispute. To acknowledge all the disputes use the "Select All" check box. When a dispute is acknowledged, an email notification will be sent to the covered recipient who initiated the dispute.
- . To resolve a dispute, select the "Edit" link in the Action column of that record. An email notification will be sent to the covered recipient when a record is being edited by the entity or when the record is deleted to resolve the dispute.
- . To declare that the dispute has been resolved in accordance with the Final Rule without changing the data, select the check box next to the record and then select the "Resolved No Change" button.

To return to the previous page, select the "Back" button.

# **Figure 16: Open Payments System Review & Dispute Page -> Acknowledge Dispute Window -> Confirmation Message (OPS 2.0)**

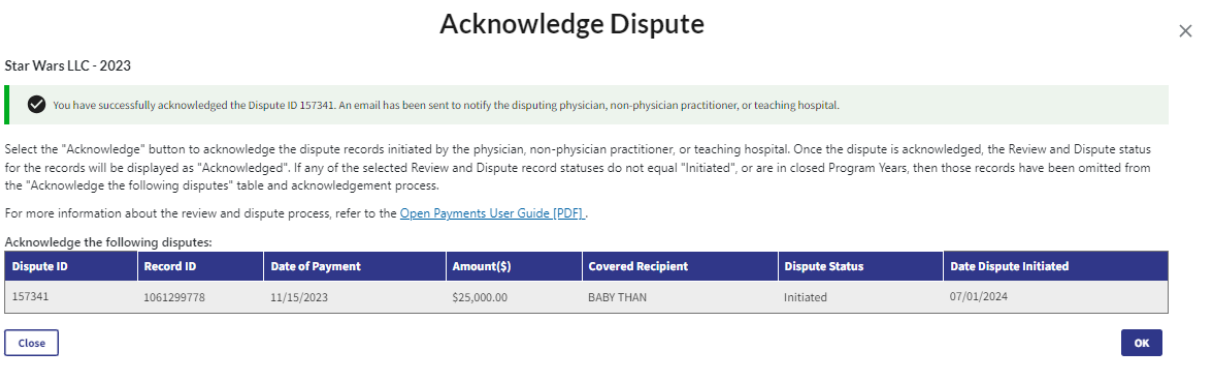

## **Resolved, No Change Disputes**

Step 1: Log in to the Open Payments system and select the "Review and Dispute" tab on the tool bar.

**Step 2:** Select the reporting entity name and the program year from the drop-down menus. When finished, select "Show Disputes." This will show you a list of all disputes for the selected entity in that program year.

# **Figure 17: Open Payments System Review & Dispute Page -> Show Disputes Button (OPS 1.0)**

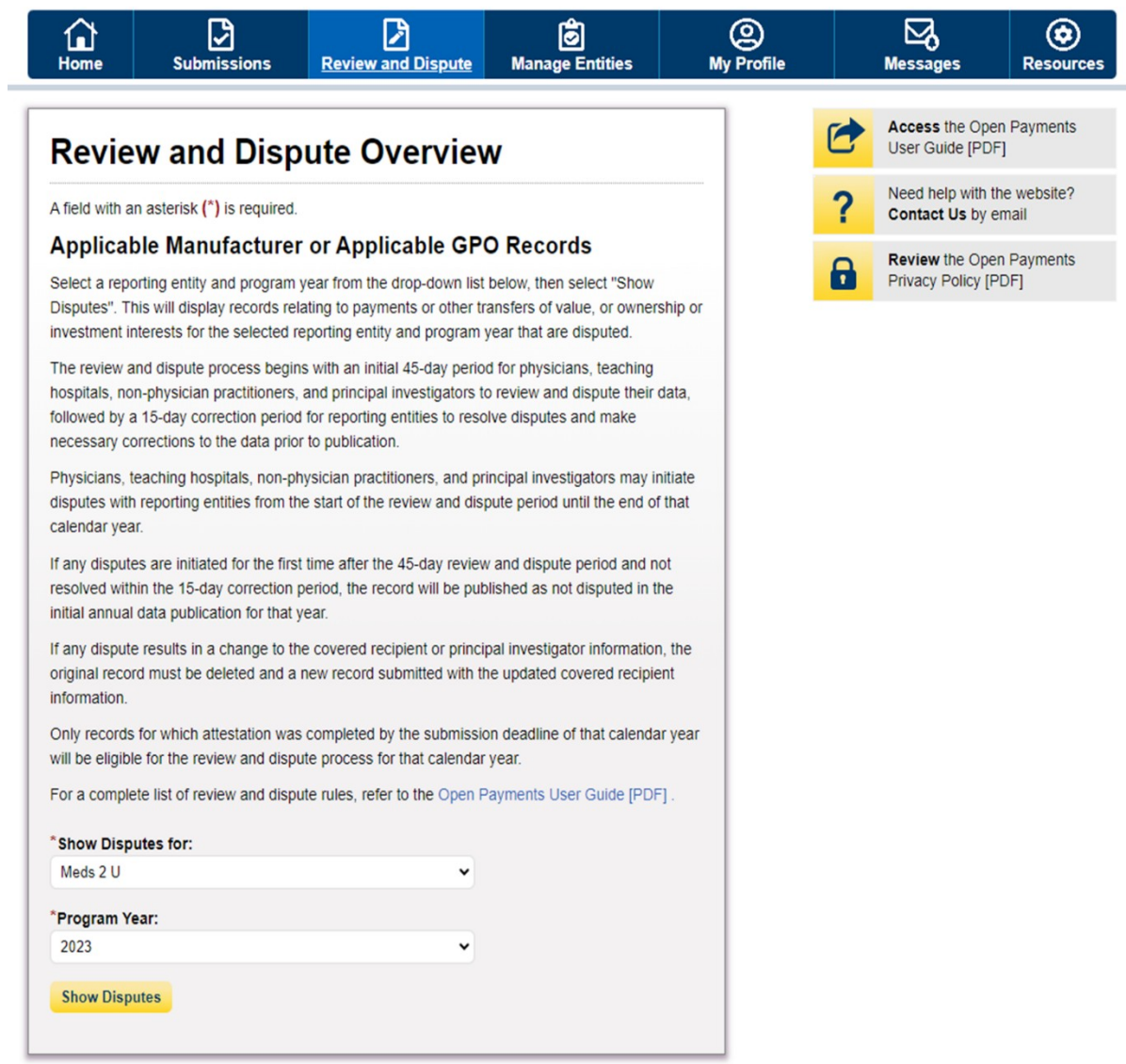

## **Figure 18: Open Payments System Review & Dispute Page -> Show Disputes Button (OPS 2.0**

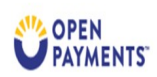

Review and Dispute Manage Entities Messages v Contact Us Resources Home Submissions  $\sim$ 

# **Review & Dispute**

# Review & Dispute Overview - Applicable Manufacturer or Applicable GPO Records

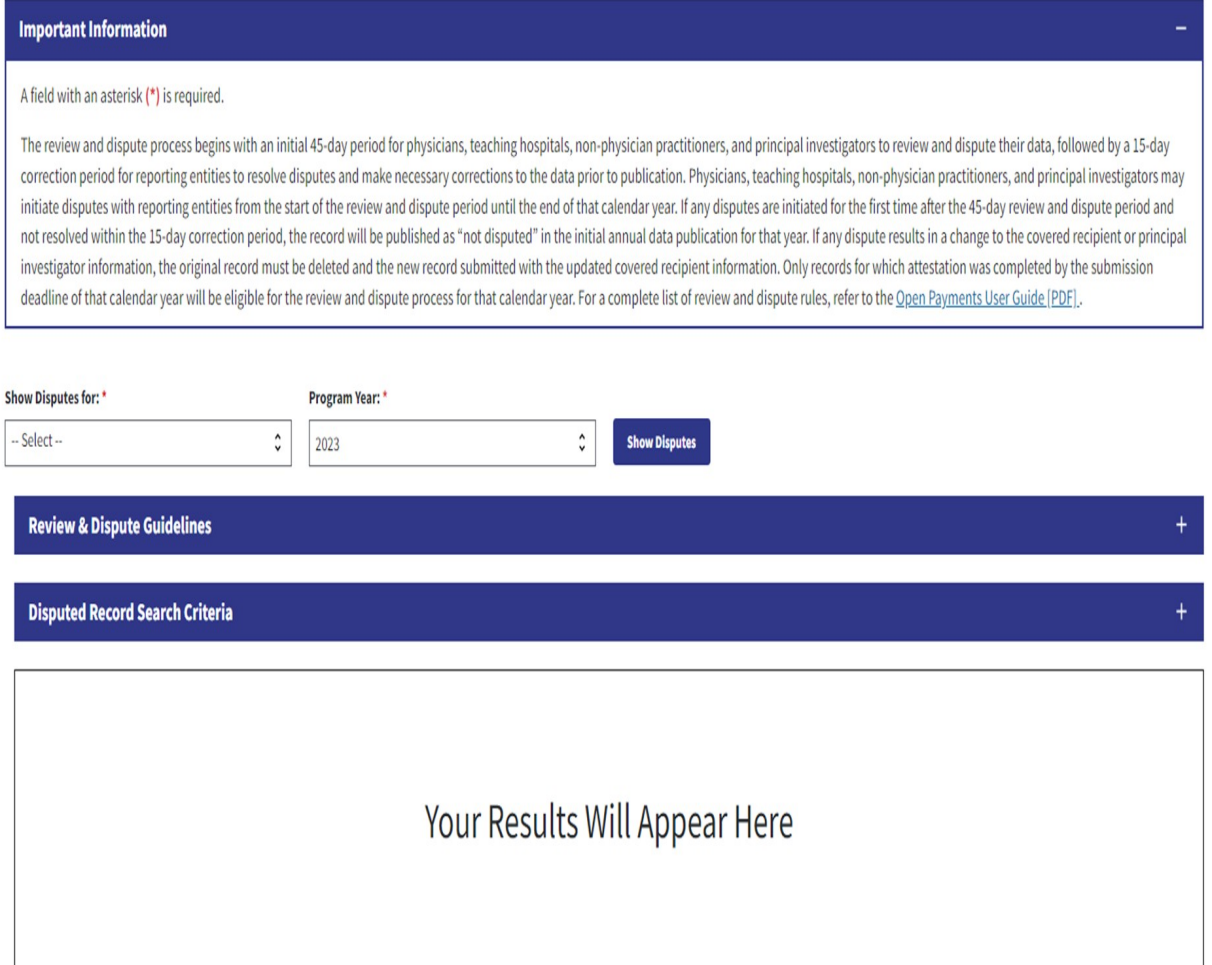

Return to top

**Step 3:** On the "Review and Dispute" page, find the disputed record(s) to resolve without changing. Users may filter the records by using the search criteria options to help locate the correct record(s), such as filtering for records with a Review and Dispute status of "Initiated" or "Acknowledged.

## Figure 19: Open Payments System Review & Dispute Page -> Disputed Record Search Criteria (OPS 1.0)

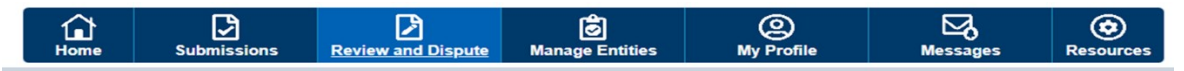

## Review and Dispute - Meds 2 U - 2023

#### Back

The table below contains the record(s) submitted by this reporting entity that have been disputed by physicians, teaching hospitals, non-physician practitioners, and physician/ non-physician practitioner principal investigators.

Submitters for the reporting entity can take actions on the dispute(s) and edit the record under dispute. Once a disputed record is edited and reattested, the associated dispute(s) on the record will move into Resolved status

#### Please note: To view the entire table, use the horizontal scroll bar below the table.

Use the filtering tools below to customize your view of the disputed records

You may export your search results by selecting the "Download Zip File" link. The downloadable file will be a CSV file compressed into a ZIP file. The file will contain all data fields displayed in the table below and other data elements related to the record. A download file can include up to 20,000 records. To download more than 20,000 records, adjust the filter criteria to create smaller subsets of records and download them in multiple files.

To view all fields for an individual record, select the "View" link under the Action column or the "Record ID" link in the Record ID column in the table below

#### To perform any of the following actions, select the check box next to the Action column:

- To acknowledge a dispute, select the check box for the corresponding record and then select the "Acknowledge Dispute" button. This confirms that you have received the dispute. To acknowledge all the disputes use the "Select All" check box. When a dispute is acknowledged, an email notification will be sent to the covered recipient who initiated the dispute.
- . To resolve a dispute, select the "Edit" link in the Action column of that record. An email notification will be sent to the covered recipient when a record is being edited by the entity or when the record is deleted to resolve the dispute.
- . To declare that the dispute has been resolved in accordance with the Final Rule without changing the data, select the check box next to the record and then select the "Resolved No Change" button.

To return to the previous page, select the "Back" button.

For more information about the review and dispute process, including step-by-step instructions, refer to the Open Payments User Guide [PDF].

#### Applicable Manufacturer or Applicable GPO's Disputed Records

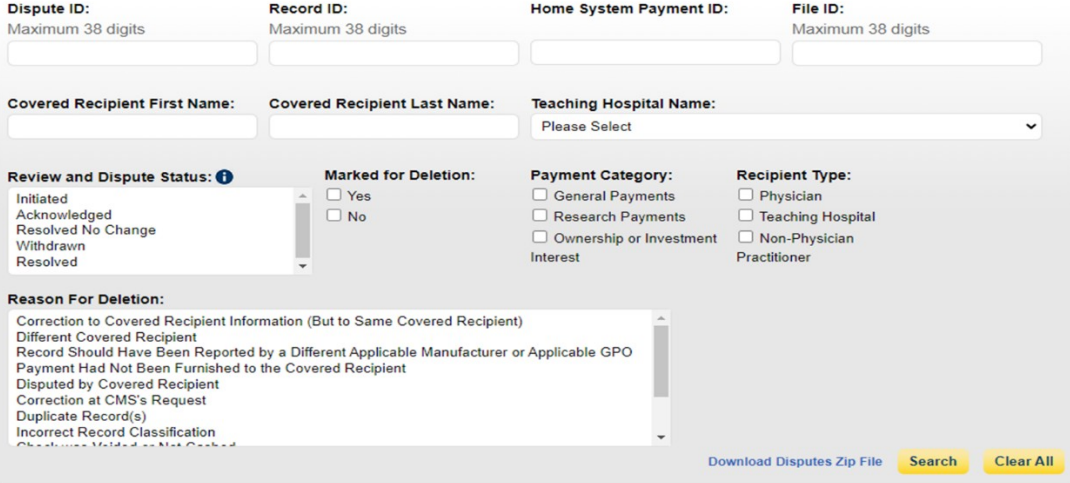

## **Showing Results for:**

#### $[All]$

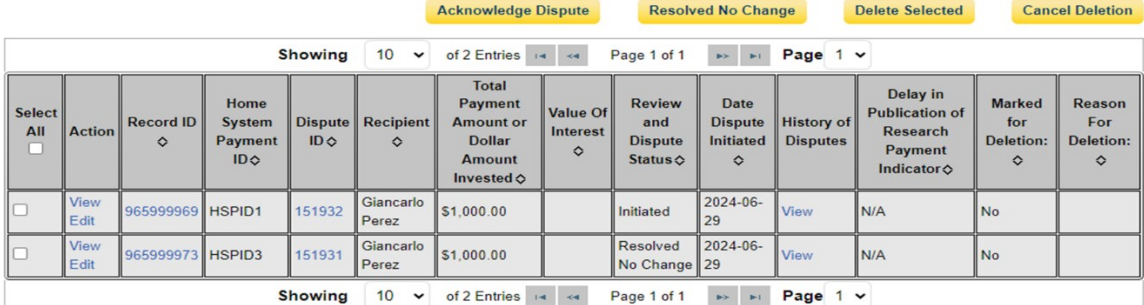

# **Figure 20: Open Payments System Review & Dispute Page -> Disputed Record Search Criteria (OPS 2.0)**

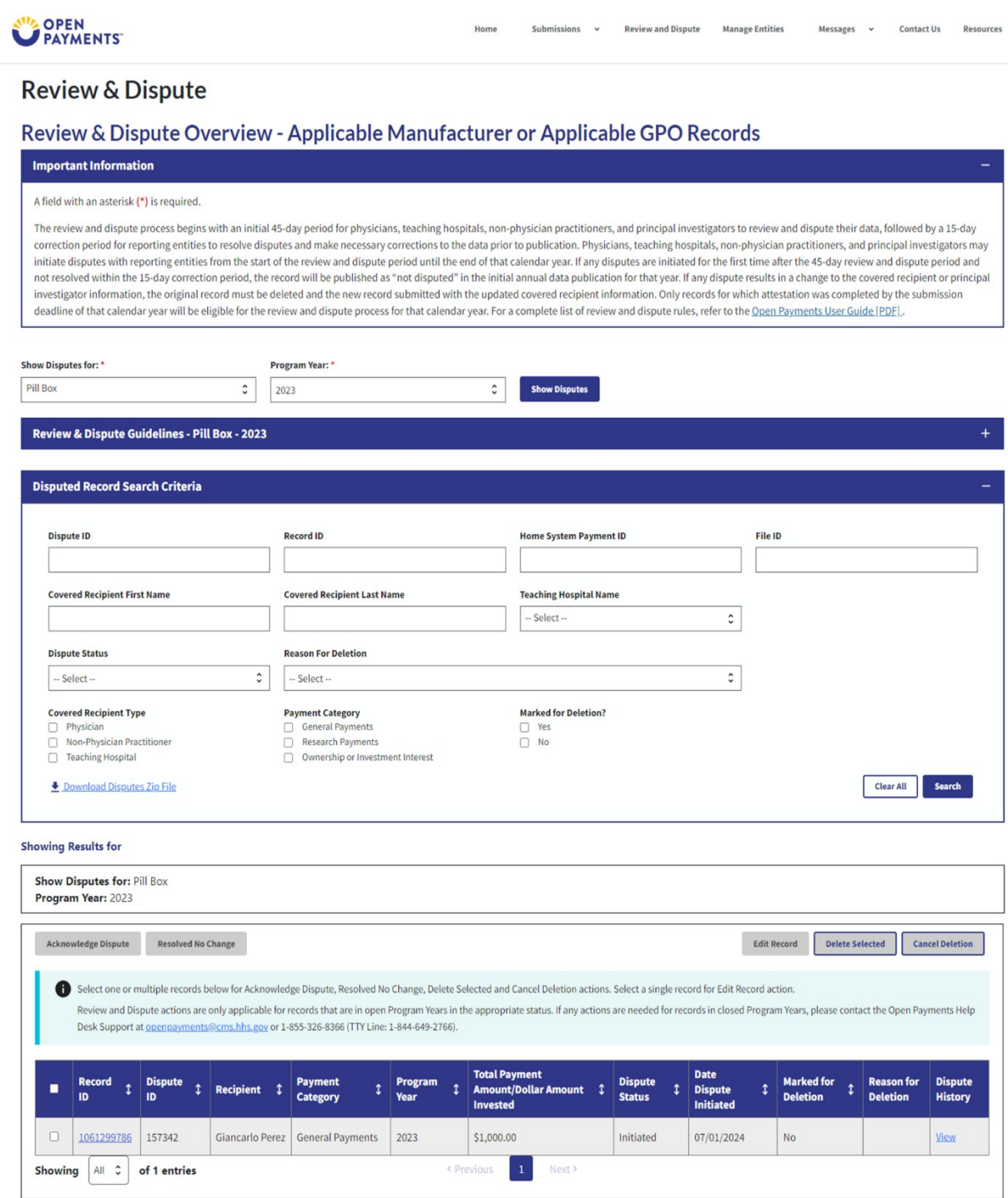

To view details about a disputed record by select the "Record ID" hyperlink under the "Record ID" column.

To view the detailed history for a record's dispute by select the "View" hyperlink for the record under the "Dispute History" column.

**Step 4:** Select the disputed record(s) users wish to resolve with no changes, and then select the "Resolved No Change" button.

Disputed Record(s) must be in "Initiated" or "Acknowledged" status to resolve dispute(s) with no changes.

Users may only resolve disputes with no changes if the reporting entity and the disputing covered recipient have resolved the dispute in accordance with the guidance in the Final Rule.

**Figure 21: Open Payments System Review & Dispute Page -> Resolved No Change Button (OPS 1.0)**

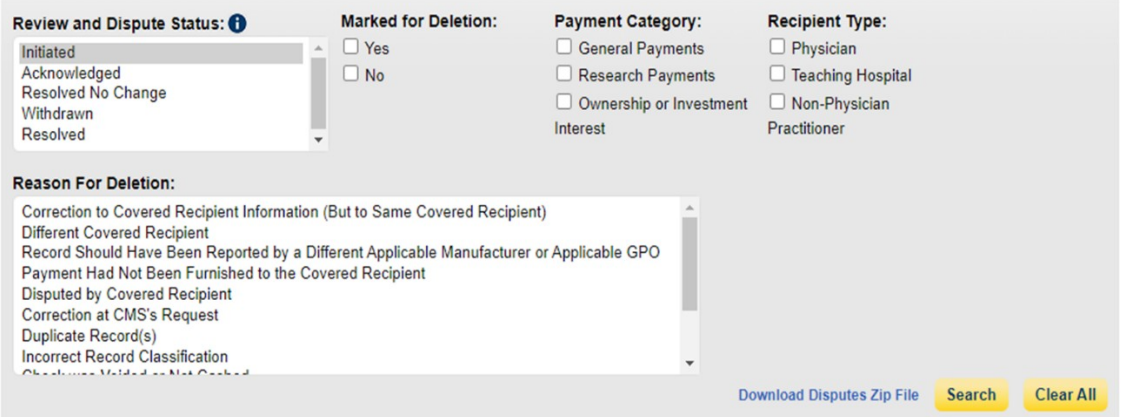

## **Showing Results for:**

Review and Dispute Status: Initiated **Acknowledge Dispute Resolved No Change Delete Selected Cancel Deletion Showing**  $10 \times$ of 1 Entries (4) Ref Page 1 of 1  $\mathbf{p}_{\mathcal{P}} = \mathbf{p}_{\mathcal{P}}$ Page  $1 \vee$ Total Delay in Date **Marked** Home Payment **Review** Reason Select **Value Of Publication of Record ID History of System Dispute Recipient Amount** or and **Dispute** for For All Action Interest Research Payment ID⇔ **Dollar Dispute Initiated Disputes Deletion: Deletion:** ♦  $\Diamond$ Payment  $\Diamond$  $ID \diamond$ Amount **Status ☆**  $\Diamond$  $\Diamond$  $\Diamond$ Indicator  $\diamond$ Invested⇔ 2024-06-View John<br>Smith ø 965999973 HSPID3 151931 \$1,000.00 Initiated *l*iew  $N/A$ No Edit 29 Showing 10 v of 1 Entries 14 <4 Page 1 of 1 **Page 1 v** 

**Figure 22: Open Payments System Review & Dispute Page -> Resolved No Change Button (OPS 2.0)**

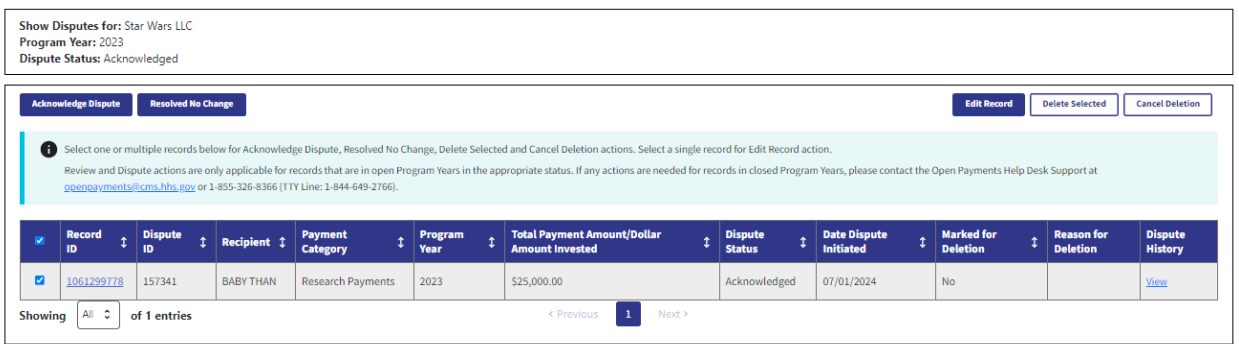

**Step 5:** In the "Reason for dispute resolution with no change(s) to the data" box, enter the reason the dispute has been resolved with no changes. When finished, select the "Resolved No Change" button.

The text box can contain up to 4,000 characters, including spaces.

# **Figure 23: Open Payments System Review & Dispute Page -> Resolved No Change Window and Button (OPS 1.0)**

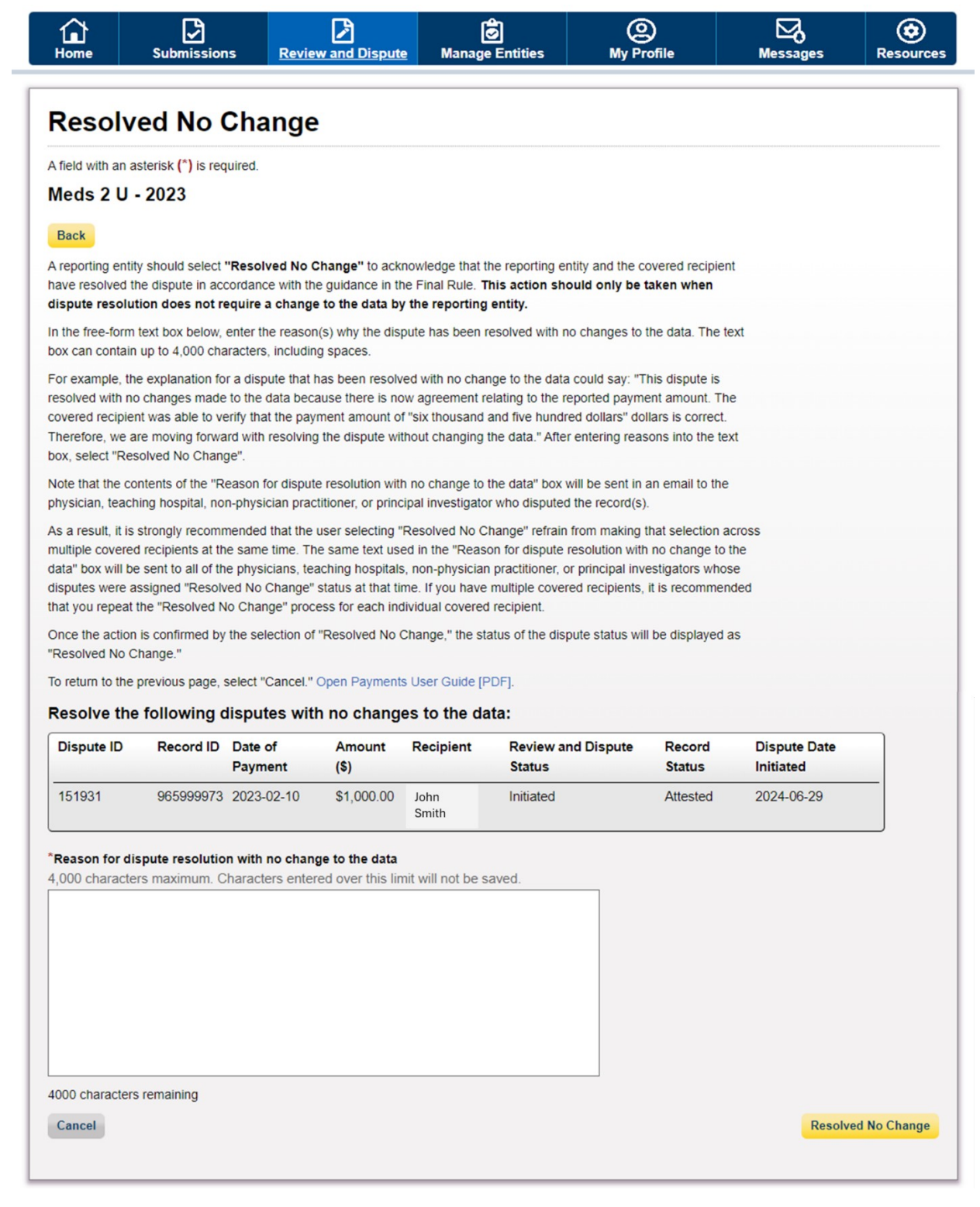

# **Figure 24: Open Payments System Review & Dispute Page -> Resolved No Change Window and Button (OPS 2.0)**

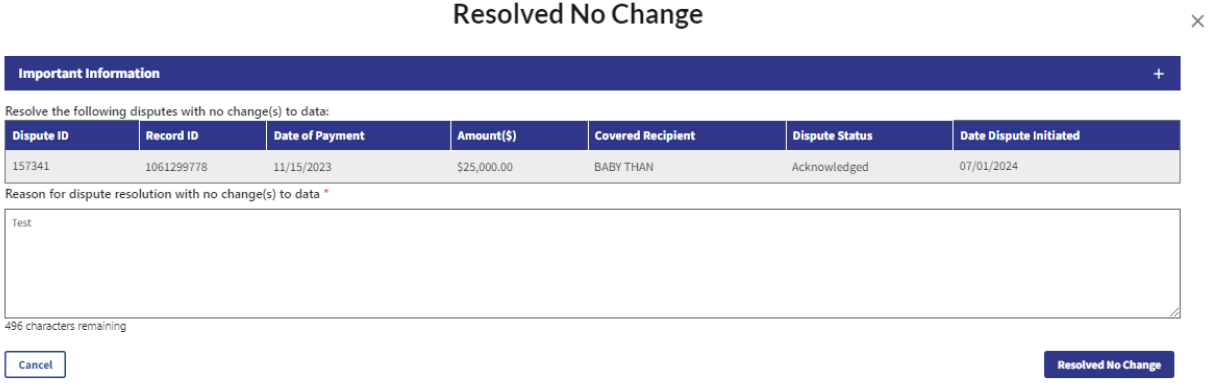

**Step 6:** Review the notification message to confirm you successfully resolved with no change(s) to the selected dispute(s) and then select the "Ok" button.

## Figure 25: Open Payments System Review & Dispute Page -> Resolved No Change Window and Button (OPS 1.0)

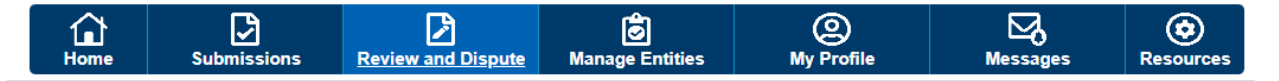

## Review and Dispute - Meds 2 U - 2023

#### **Confirmation:**

- · You have successfully resolved the selected dispute(s) with no changes to the data. An email has been sent to notify the covered recipient.
- · There are no records that match the entered search criteria.

#### **Back**

The table below contains the record(s) submitted by this reporting entity that have been disputed by physicians, teaching hospitals, non-physician practitioners, and physician/ non-physician practitioner principal investigators.

Submitters for the reporting entity can take actions on the dispute(s) and edit the record under dispute. Once a disputed record is edited and reattested, the associated dispute(s) on the record will move into Resolved status.

#### Please note: To view the entire table, use the horizontal scroll bar below the table.

Use the filtering tools below to customize your view of the disputed records.

You may export your search results by selecting the "Download Zip File" link. The downloadable file will be a CSV file compressed into a ZIP file. The file will contain all data fields displayed in the table below and other data elements related to the record. A download file can include up to 20,000 records. To download more than 20,000 records, adjust the filter criteria to create smaller subsets of records and download them in multiple files.

To view all fields for an individual record, select the "View" link under the Action column or the "Record ID" link in the Record ID column in the table below.

#### To perform any of the following actions, select the check box next to the Action column:

- . To acknowledge a dispute, select the check box for the corresponding record and then select the "Acknowledge Dispute" button. This confirms that you have received the dispute. To acknowledge all the disputes use the "Select All" check box. When a dispute is acknowledged, an email notification will be sent to the covered recipient who initiated the dispute.
- . To resolve a dispute, select the "Edit" link in the Action column of that record. An email notification will be sent to the covered recipient when a record is being edited by the entity or when the record is deleted to resolve the dispute.
- . To declare that the dispute has been resolved in accordance with the Final Rule without changing the data, select the check box next to the record and then select the "Resolved No Change" button.

To return to the previous page, select the "Back" button.

For more information about the review and dispute process, including step-by-step instructions, refer to the Open Payments User Guide [PDF].

## **Figure 26: Open Payments System Review & Dispute Page -> Resolved No Change Window and Button (OPS 2.0)**

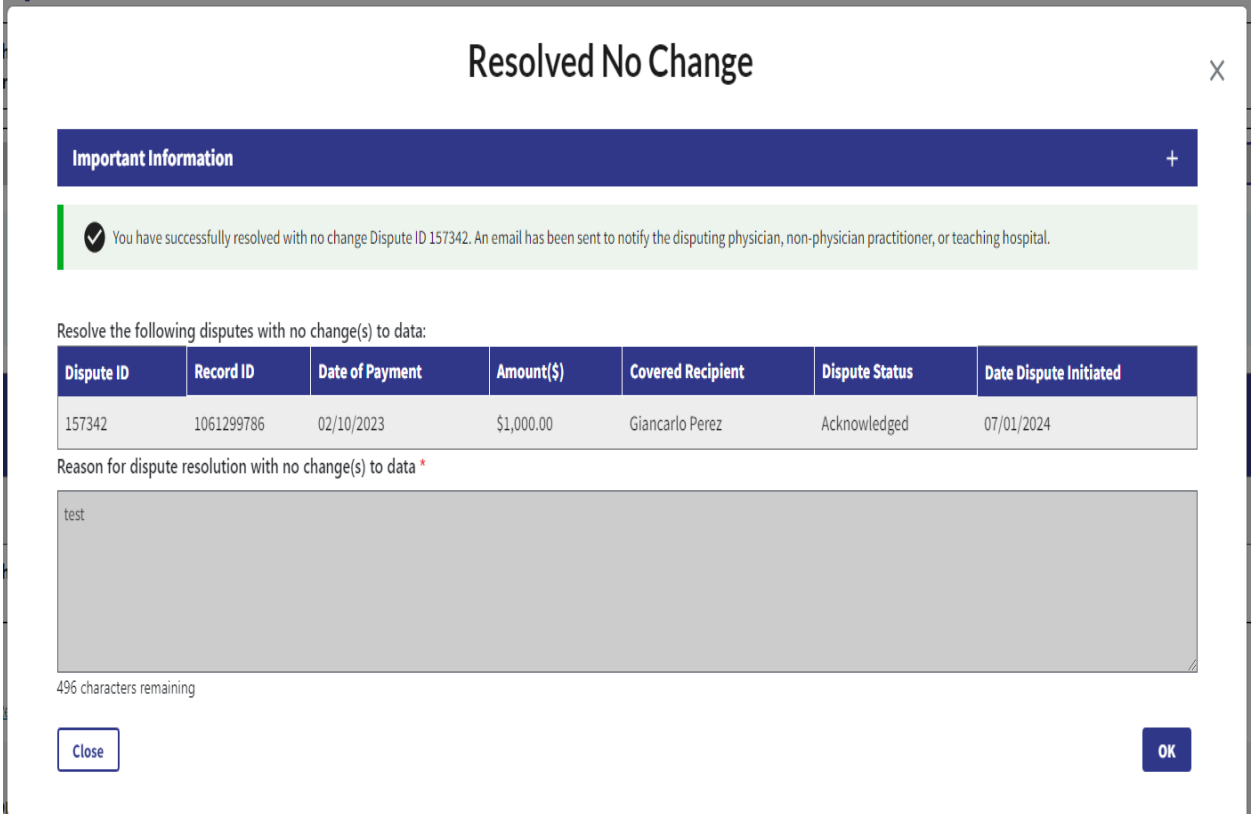

# **Correction, Resolution, and Deletion of Submitted Payment Data**

Edit Information and Resubmit Record

To manually edit an individual disputed record using the "Edit" function, follow the steps below.

**Step 1:** Log in to the Open Payments system and select the "Review and Dispute" tab on the tool bar.

**Step 2:** Select the reporting entity and the program year, for which you wish to edit disputed records, from the drop-down menus. When finished, select the "Show Disputes" button.

**Step 3:** On the Review and Dispute page, select the disputed record and then select the "Edit" button

## Figure 27: Open Payments System Review & Dispute Page -> Manual Edit GUI -> Edit Button (OPS 1.0)

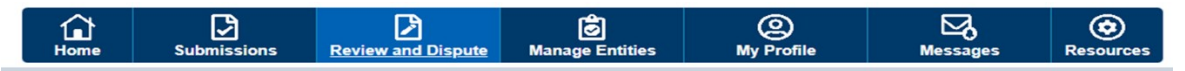

## Review and Dispute - Meds 2 U - 2023

#### Back

The table below contains the record(s) submitted by this reporting entity that have been disputed by physicians, teaching hospitals, non-physician practitioners, and physician/ non-physician practitioner principal investigators.

Submitters for the reporting entity can take actions on the dispute(s) and edit the record under dispute. Once a disputed record is edited and reattested, the associated dispute(s) on the record will move into Resolved status

#### Please note: To view the entire table, use the horizontal scroll bar below the table.

Use the filtering tools below to customize your view of the disputed records

You may export your search results by selecting the "Download Zip File" link. The downloadable file will be a CSV file compressed into a ZIP file. The file will contain all data fields displayed in the table below and other data elements related to the record. A download file can include up to 20,000 records. To download more than 20,000 records, adjust the filter criteria to create smaller subsets of records and download them in multiple files.

To view all fields for an individual record, select the "View" link under the Action column or the "Record ID" link in the Record ID column in the table below

#### To perform any of the following actions, select the check box next to the Action column:

- To acknowledge a dispute, select the check box for the corresponding record and then select the "Acknowledge Dispute" button. This confirms that you have received the dispute. To acknowledge all the disputes use the "Select All" check box. When a dispute is acknowledged, an email notification will be sent to the covered recipient who initiated the dispute.
- . To resolve a dispute, select the "Edit" link in the Action column of that record. An email notification will be sent to the covered recipient when a record is being edited by the entity or when the record is deleted to resolve the dispute.
- . To declare that the dispute has been resolved in accordance with the Final Rule without changing the data, select the check box next to the record and then select the "Resolved No Change" button.

To return to the previous page, select the "Back" button.

For more information about the review and dispute process, including step-by-step instructions, refer to the Open Payments User Guide [PDF].

#### Applicable Manufacturer or Applicable GPO's Disputed Records

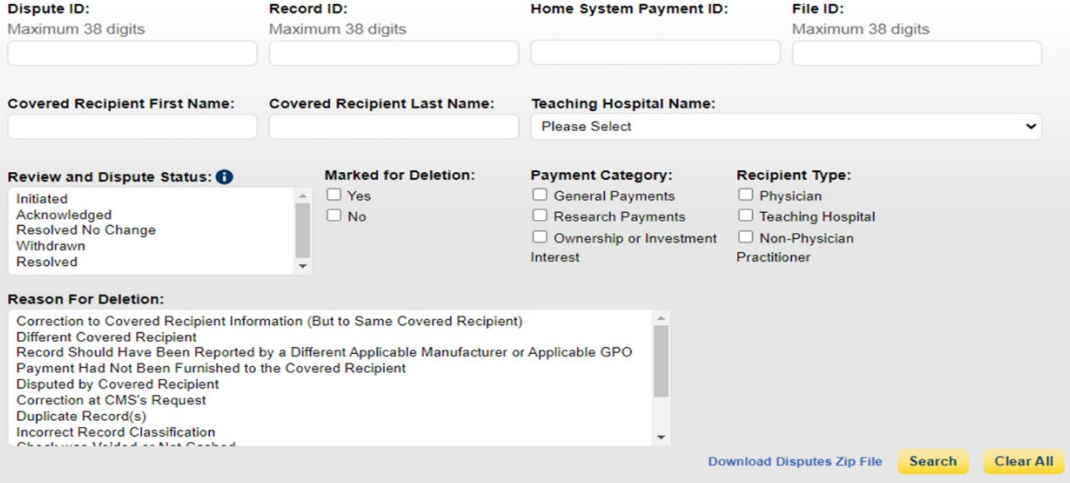

## **Showing Results for:**

 $[All]$ 

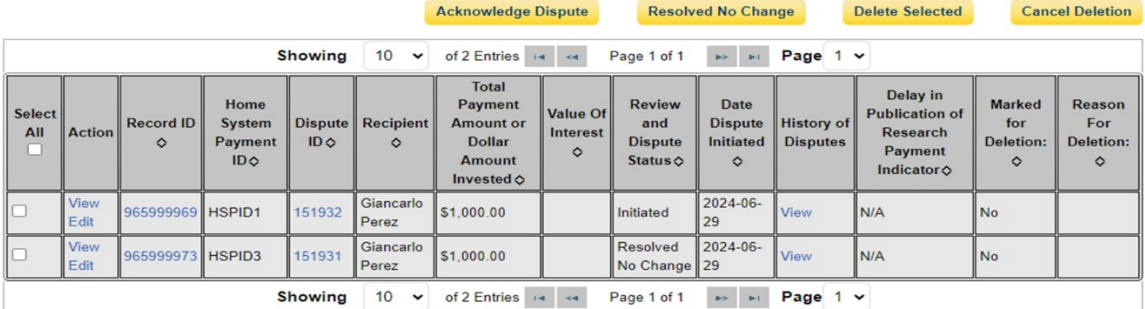

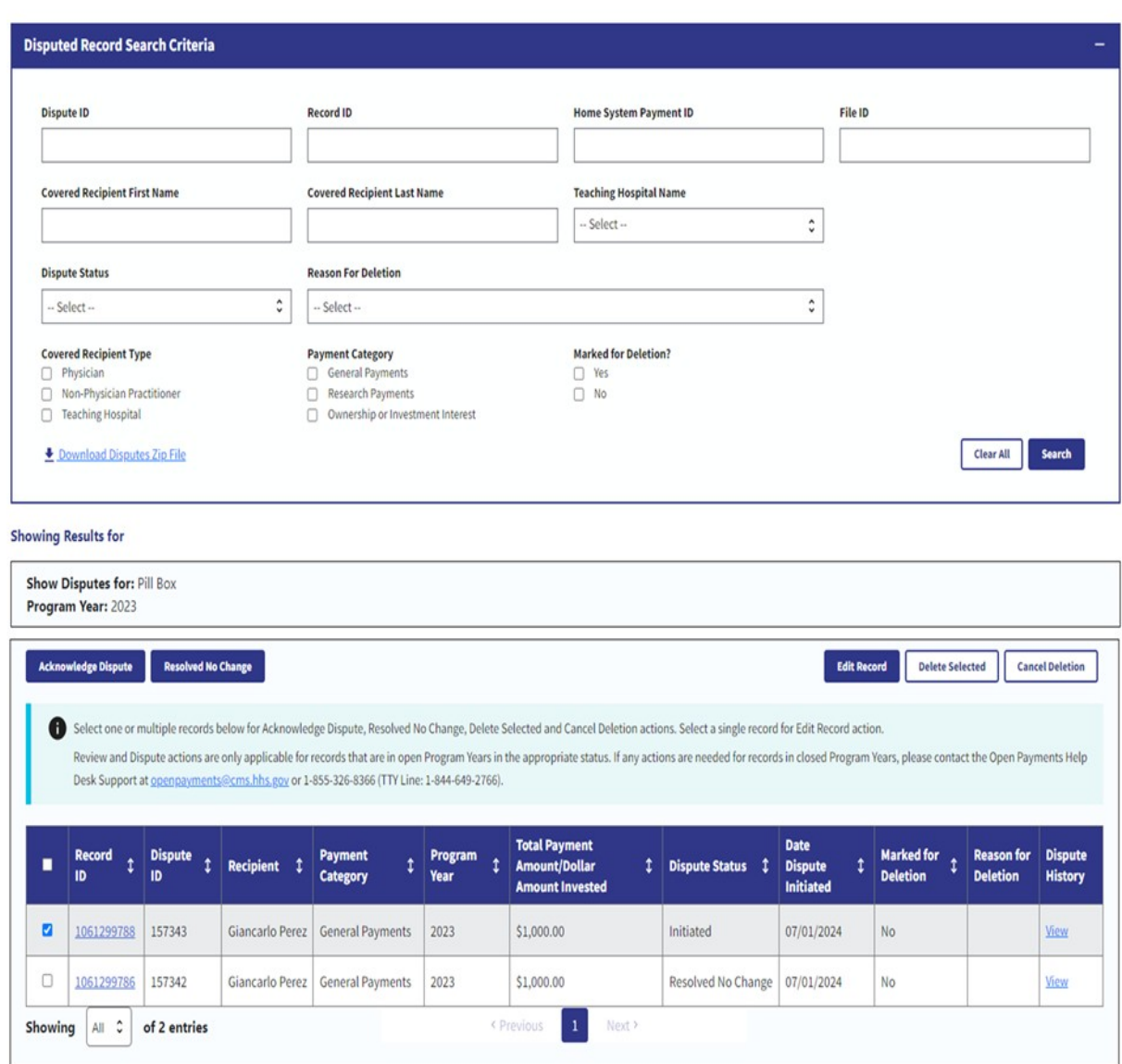

**Figure 28: Open Payments System Review & Dispute Page -> Manual Edit GUI -> Edit Button (OPS 2.0)**

**Step 4:** Select the "Continue" button to proceed through the manual edit Graphical User Interface (GUI) to correct the field that corresponds with the covered recipient's reason for dispute.

## Figure 29: Open Payments System Review & Dispute Page -> Manual Edit GUI -> Continue Button (OPS

 $1.0)$ 

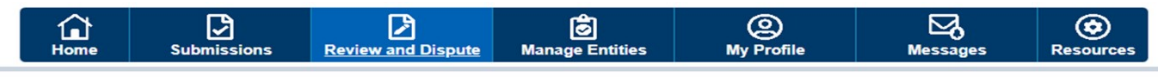

## Review and Dispute - Meds 2 U - 2023

#### Back

The table below contains the record(s) submitted by this reporting entity that have been disputed by physicians, teaching hospitals, non-physician practitioners, and physician/ non-physician practitioner principal investigators

Submitters for the reporting entity can take actions on the dispute(s) and edit the record under dispute. Once a disputed record is edited and reattested, the associated dispute(s) on the record will move into Resolved status

#### Please note: To view the entire table, use the horizontal scroll bar below the table.

Use the filtering tools below to customize your view of the disputed records.

You may export your search results by selecting the "Download Zip File" link. The downloadable file will be a CSV file compressed into a ZIP file. The file will contain all data fields displayed in the table below and other data elements related to the record. A download file can include up to 20,000 records. To download more than 20,000 records, adjust the filter criteria to create smaller subsets of records and download them in multiple files.

To view all fields for an individual record, select the "View" link under the Action column or the "Record ID" link in the Record ID column in the table below.

#### To perform any of the following actions, select the check box next to the Action column:

- To acknowledge a dispute, select the check box for the corresponding record and then select the "Acknowledge Dispute" button. This confirms that you have received the dispute. To acknowledge all the disputes use the "Select All" check box. When a dispute is acknowledged, an email notification will be sent to the covered recipient who initiated the dispute.
- . To resolve a dispute, select the "Edit" link in the Action column of that record. An email notification will be sent to the covered recipient when a record is being edited by the entity or when the record is deleted to resolve the dispute.
- . To declare that the dispute has been resolved in accordance with the Final Rule without changing the data, select the check box next to the record and then select the "Resolved No Change" button.

To return to the previous page, select the "Back" button.

For more information about the review and dispute process, including step-by-step instructions, refer to the Open Payments User Guide [PDF].

#### Applicable Manufacturer or Applicable GPO's Disputed Records

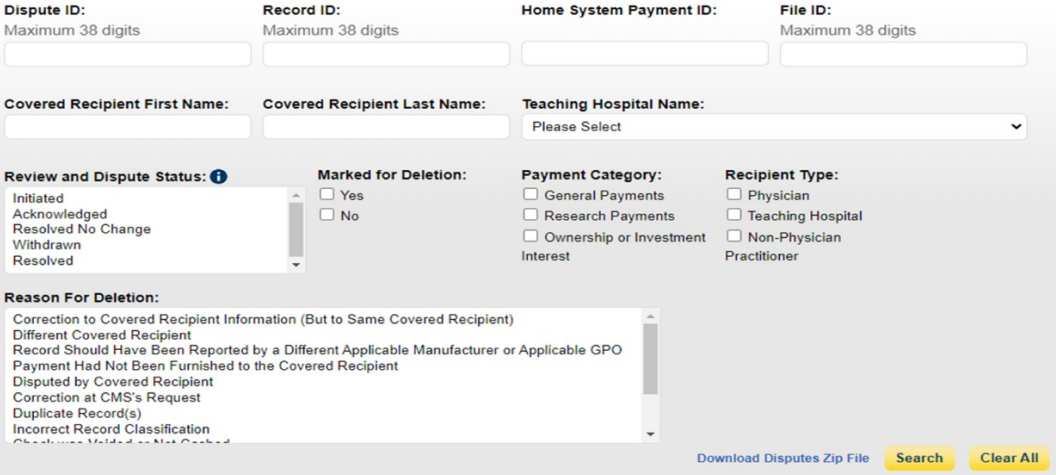

#### **Showing Results for:**

 $[All]$ 

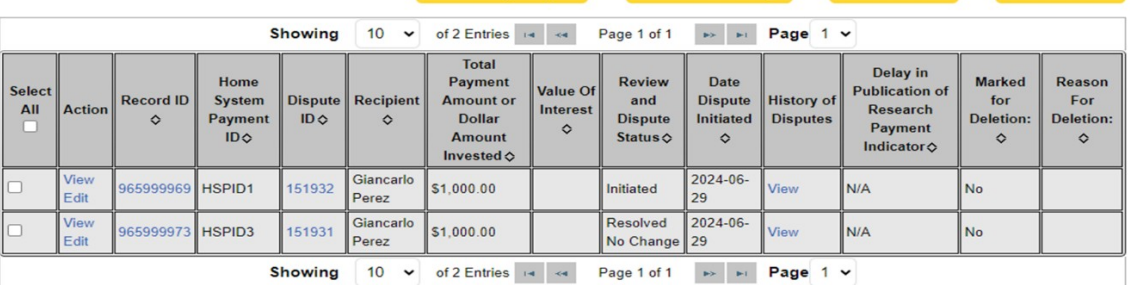

Resolved No Change Delete Selected Cancel Deletion

Acknowledge Dispute

# **Figure 30: Open Payments System Review & Dispute Page -> Manual Edit GUI -> Continue Button (OPS 2.0)**

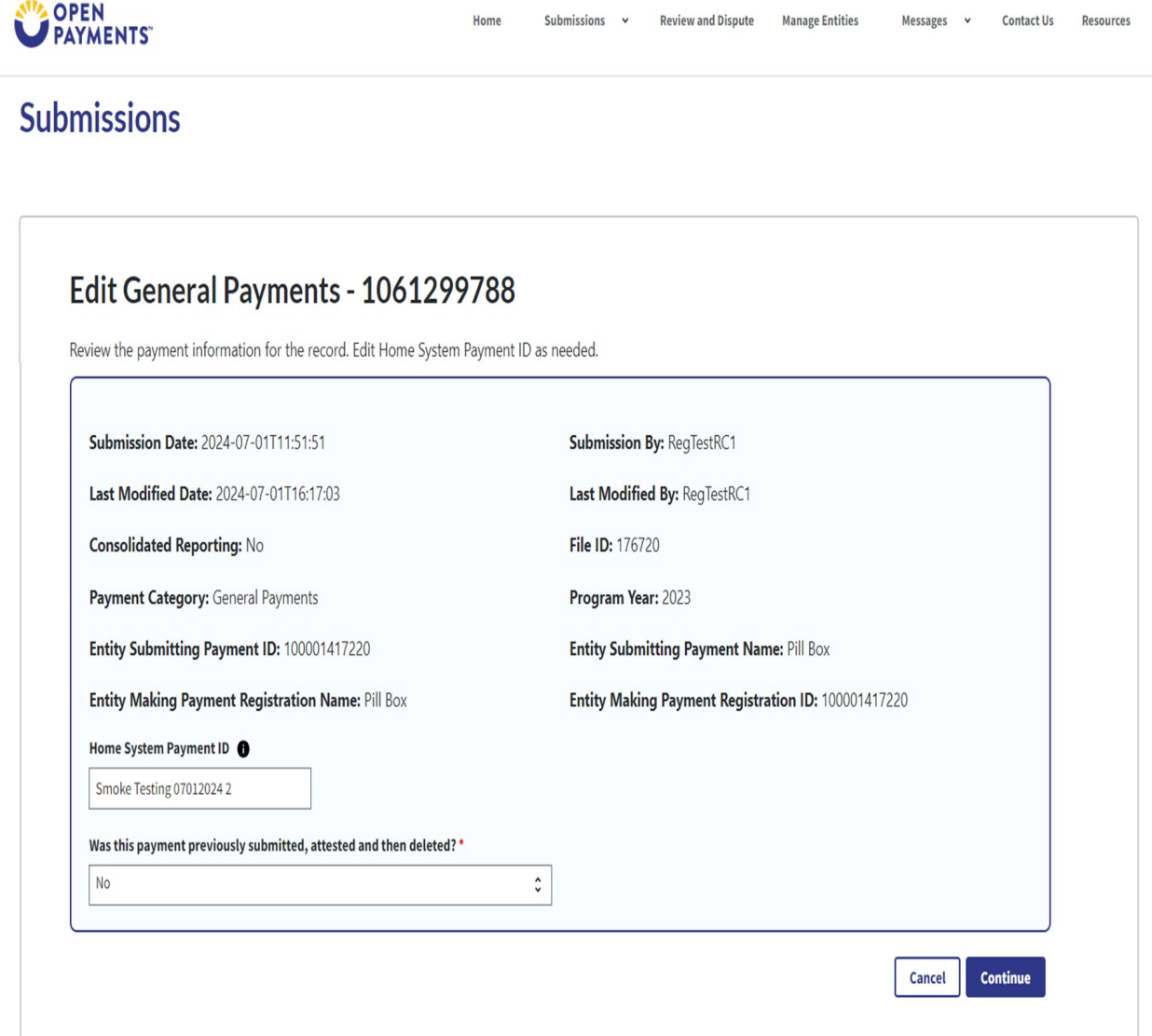

**Step 5:** Select "Review & Save" button after the disputed record is corrected.

# **Figure 31: Open Payments System Review & Dispute Page -> Manual Edit Review & Save Page and Button (OPS 1.0)**

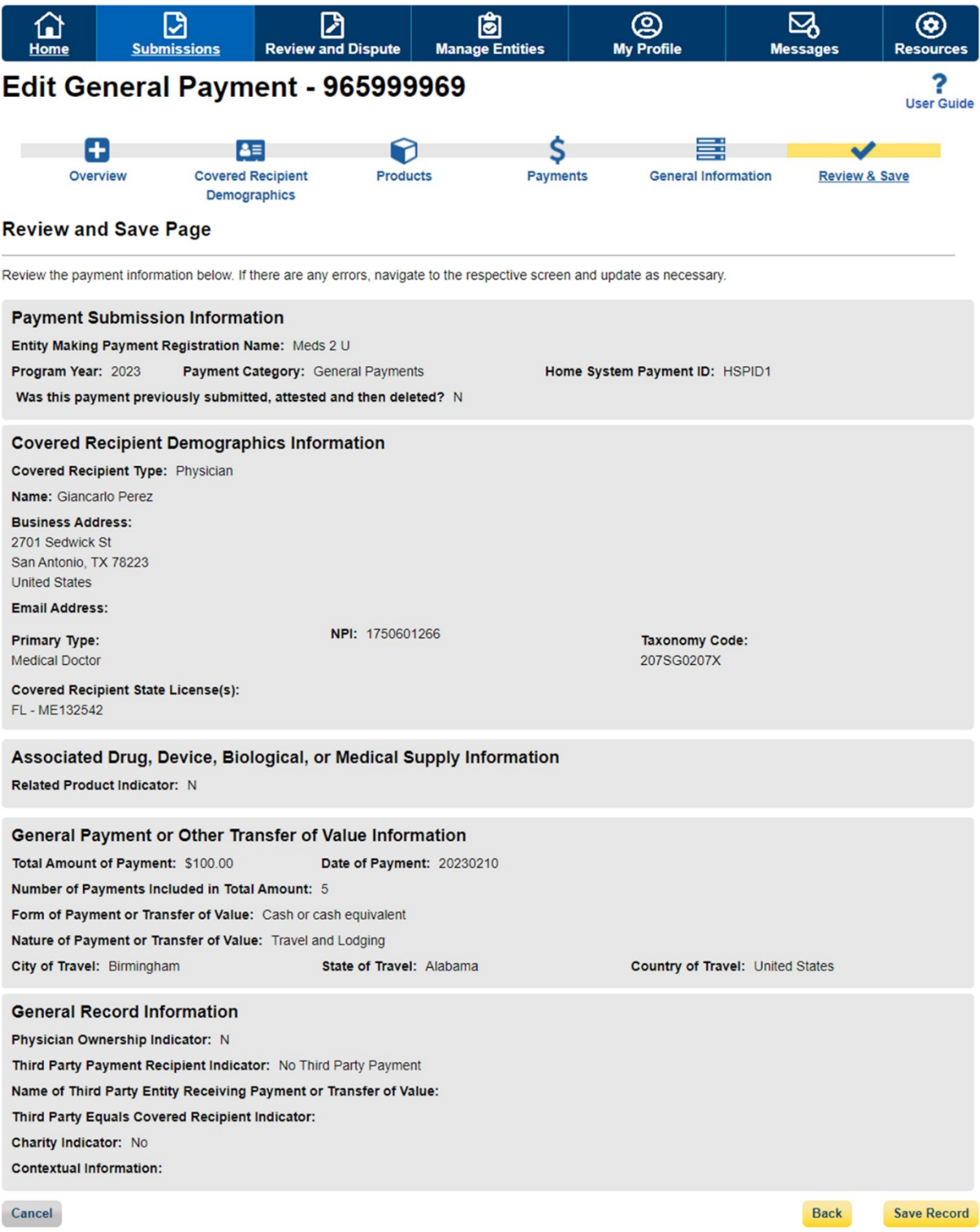

# **Figure 32: Open Payments System Review & Dispute Page -> Manual Edit Review & Save Page and Button (OPS 2.0)**

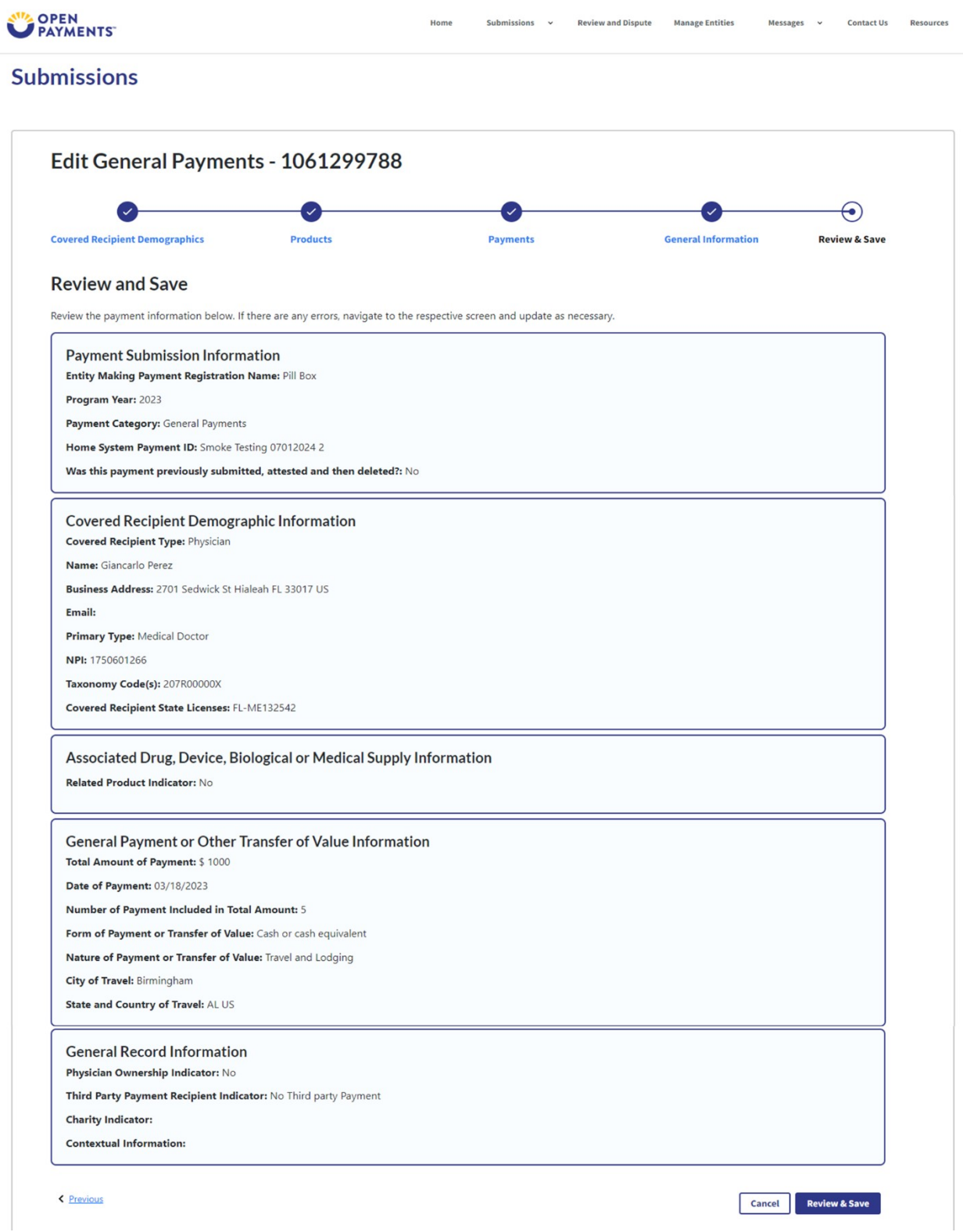

Step 6: Complete "Final Submission" on the "Review Payment Details" page if you are done correcting disputed records.

#### Figure 33: Open Payments System - Review Payment Details Page -> Final Submission Button (OPS 1.0)

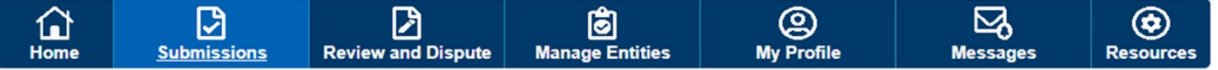

# Payment Category: General Payments - Meds 2 U 2023

#### **Confirmation:**

#### • You have successfully refreshed the page data.

The table below provides information on submitted records for the selected reporting entity, program year, and payment category.

Search and filtering tools above the table can customize the view of the data.

To export the search results into a CSV file, select "Download Zip File". This provides a compressed file containing the search results. Attempting to download more than 400,000 records, will generate an on-screen error notification. To correct this error, adjust the filtering criteria to create smaller subsets of records and download them in multiple files.

To view all fields for a record, select the "Record ID" hyperlink in the table below. Record(s) flagged with a warning icon (A) identify that there are warning messages that should be reviewed and corrected as required. Records with warning messages only (do not have validation or matching errors), will not prevent a record from continuing through final submission and attestation, and therefore are not required to be corrected before proceeding if the information is determined to be valid asis.

Records counted as "Marked for Deletion" are also included in the "Attested" (†) record count. If you wish to reinstate records marked for deletion, find the records with the "Marked for Deletion" status of "Yes", select the checkbox next to them, and then select the "Cancel Deletion" button.

For more information on the actions you can take on this page, refer to the "Payments Category Page" quick reference guide available on the Resources page of the Open Payments public website. For detailed information on how to edit and submit records, refer to the Open Payments User Guide [PDF].

**Defreeh Statue** 

#### **General Payments**

#### **Help with this Page**

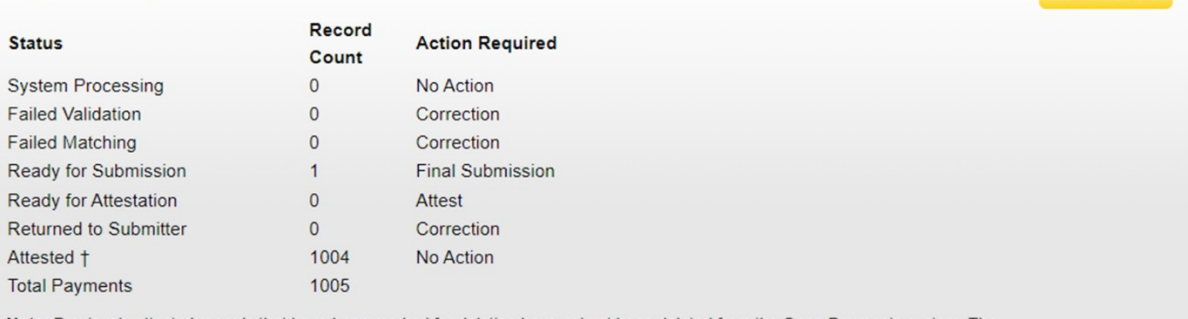

Note: Previously attested records that have been marked for deletion have not yet been deleted from the Open Payments system. The attester must re-attest to all payments for the selected program year to complete deletion. Until this re-attestation, the marked records remain eligible for review and dispute, are eligible for publication, and are included in the attested record count.

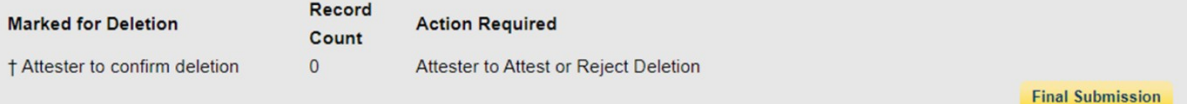

**Figure 34: Open Payments System- Review Payment Details Page -> Final Submission Button (OPS 2.0)** 

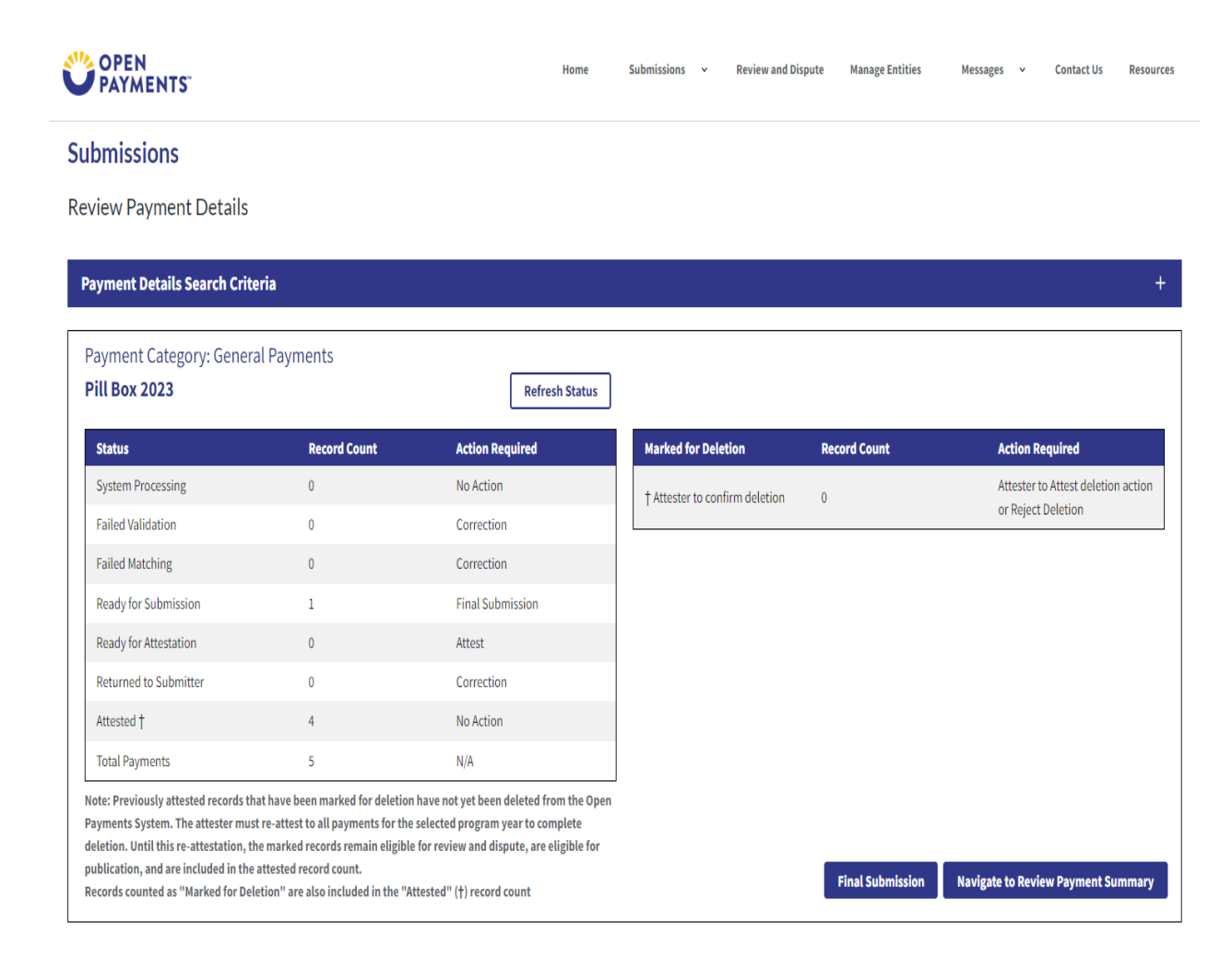

**Step 7:** Perform Attestation on the corrected records. If you do not hold the Attester role, please notify the Attester that the corrected records are "Ready for Attestation".

# **Messages and Compliance**

Instructions for searching messages

**Step 1:** Log in to the Open Payments system and select the "Messages" tab on the tool bar and then select " System Messages".

If you only hold the role of submitter and/or attester for your reporting entity, you will only see the "System Messages" option.

If you hold the role of officer and/or compliance for your reporting entity, you will see both the "System Messages" and "Compliance" options.

**Figure 35: Open Payments Messages Tab -> System Messages Option (OPS 1.0)**

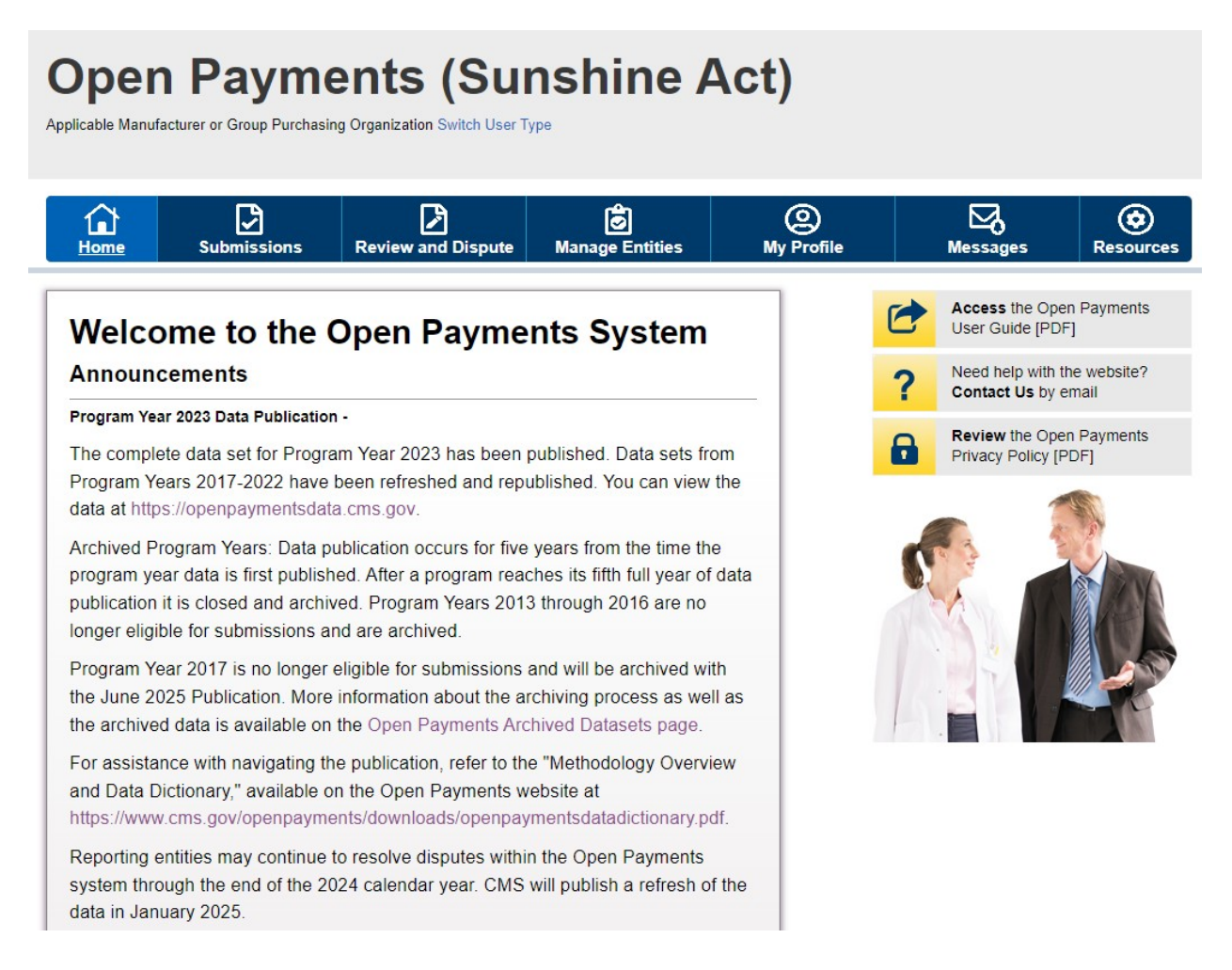

## **Figure 36: Open Payments Messages Tab -> System Messages Option (OPS 2.0)**

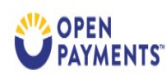

**Manage Entities Review and Dispute** Submissions v Messages v **Contact Us** Resources Home

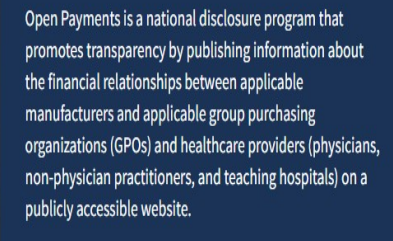

The Open Payments system requires the annual reporting of these relationships to CMS (42 CFR Part 403 Subpart I  $\boxtimes$ 

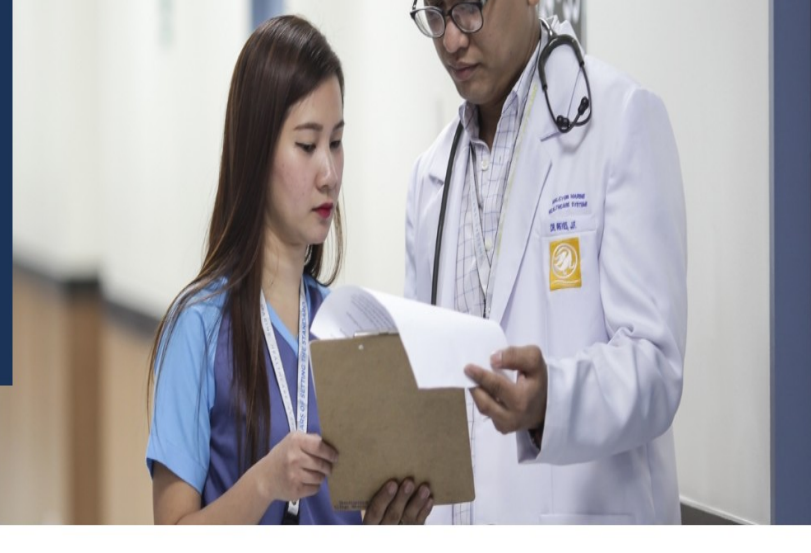

Welcome to the Open Payments System

**Step 2:** On the "Messages" page, you can search based on the following search criteria:

- Entity Name
- File ID (only applicable for Message Category of "File Processing")
- Record ID (only applicable for Message Category of "Review and Dispute")

# **Figure 37: System Messages Page -> Search Criteria (OPS 1.0)**

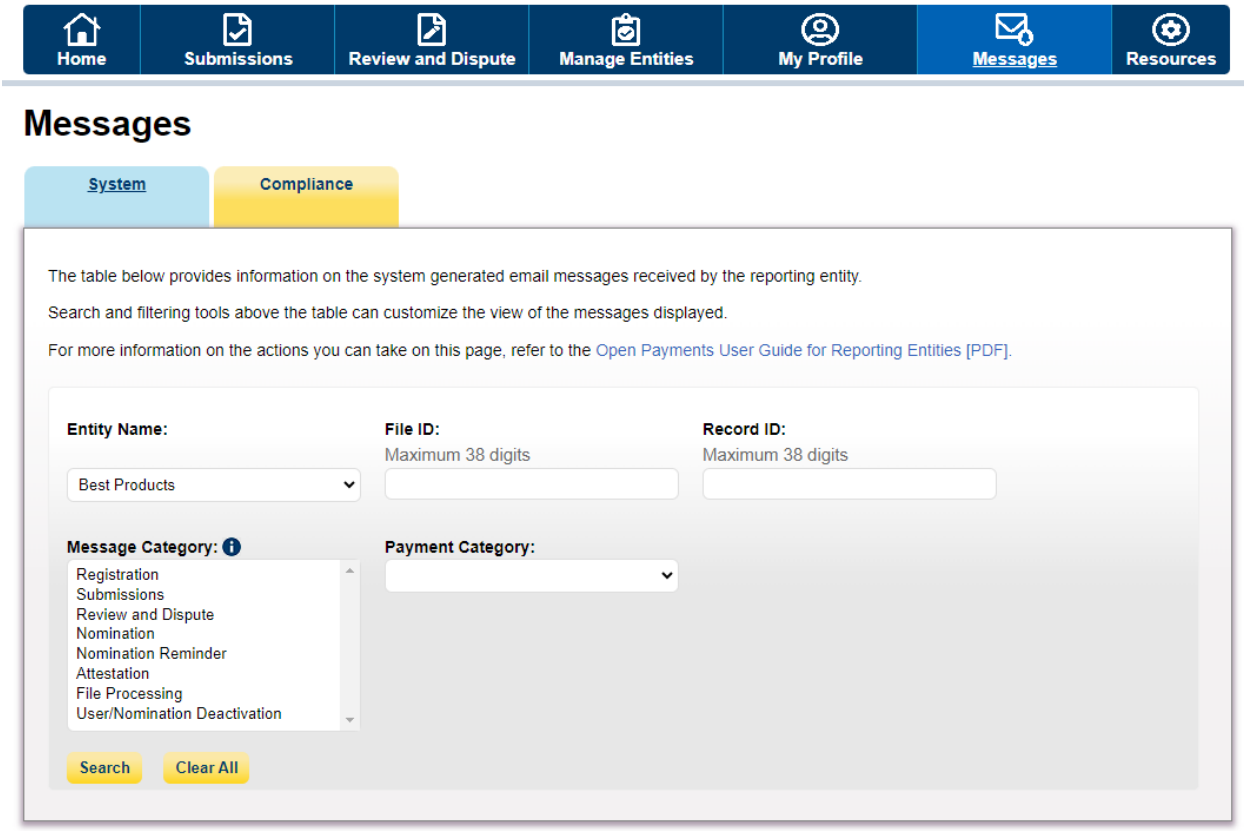

## **Figure 38: System Messages Page -> Search Criteria (OPS 2.0)**

Home

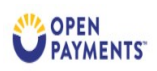

Submissions < Review and Dispute Manage Entities Messages v Contact Us Resources

# **Messages**

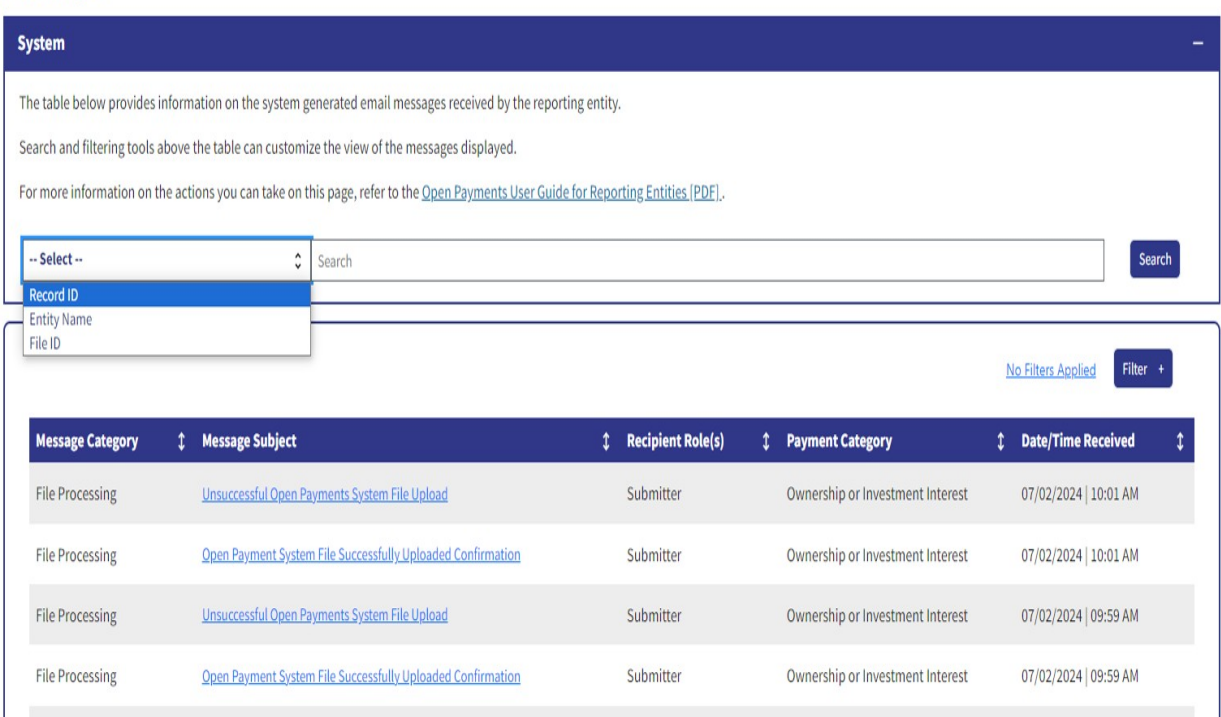

**Step 3a:** Select the "Search" button to initiate the search. After selecting the "Search" button, a data table with the list of all messages sent in the last 12 months will display. This list of messages is sorted from newest to oldest.

# **Figure 39: Search Button for System Messages (OPS 1.0)**

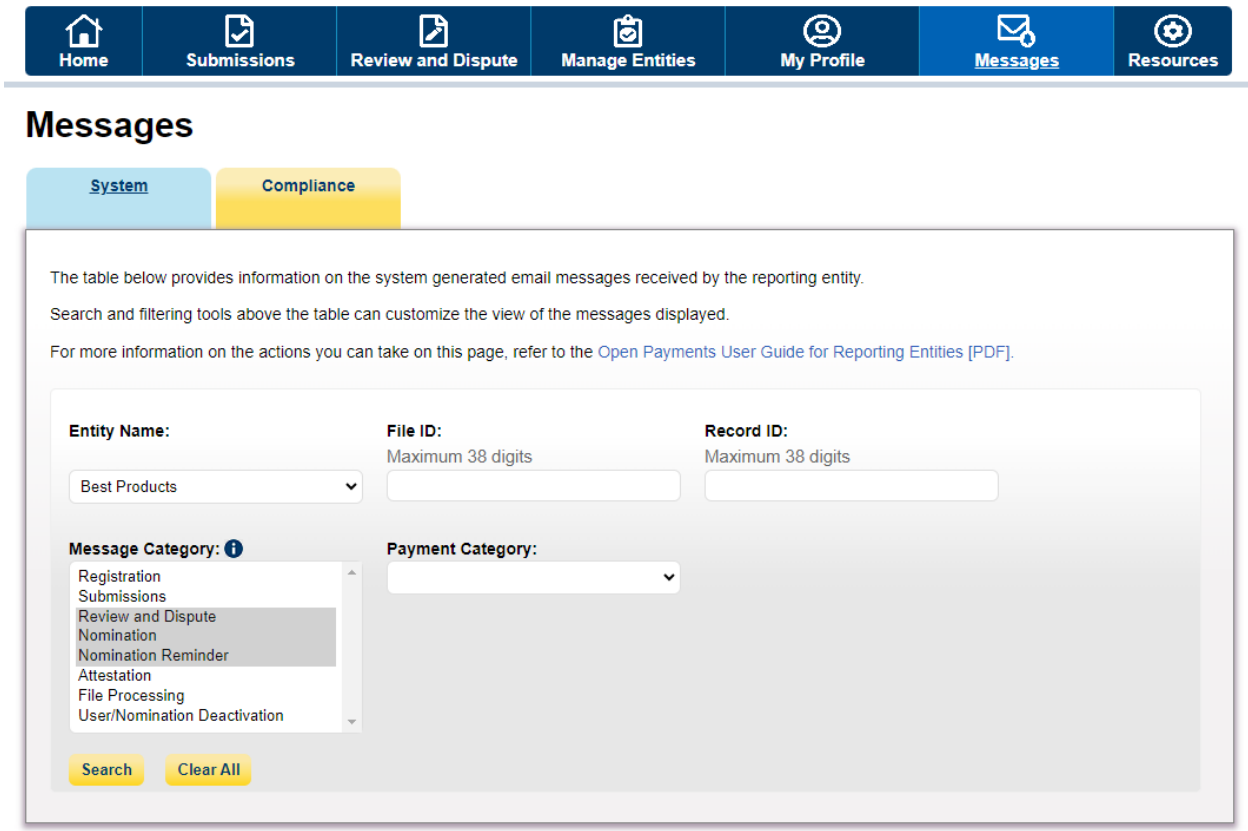

## **Figure 40: Search Button for System Messages (OPS 2.0)**

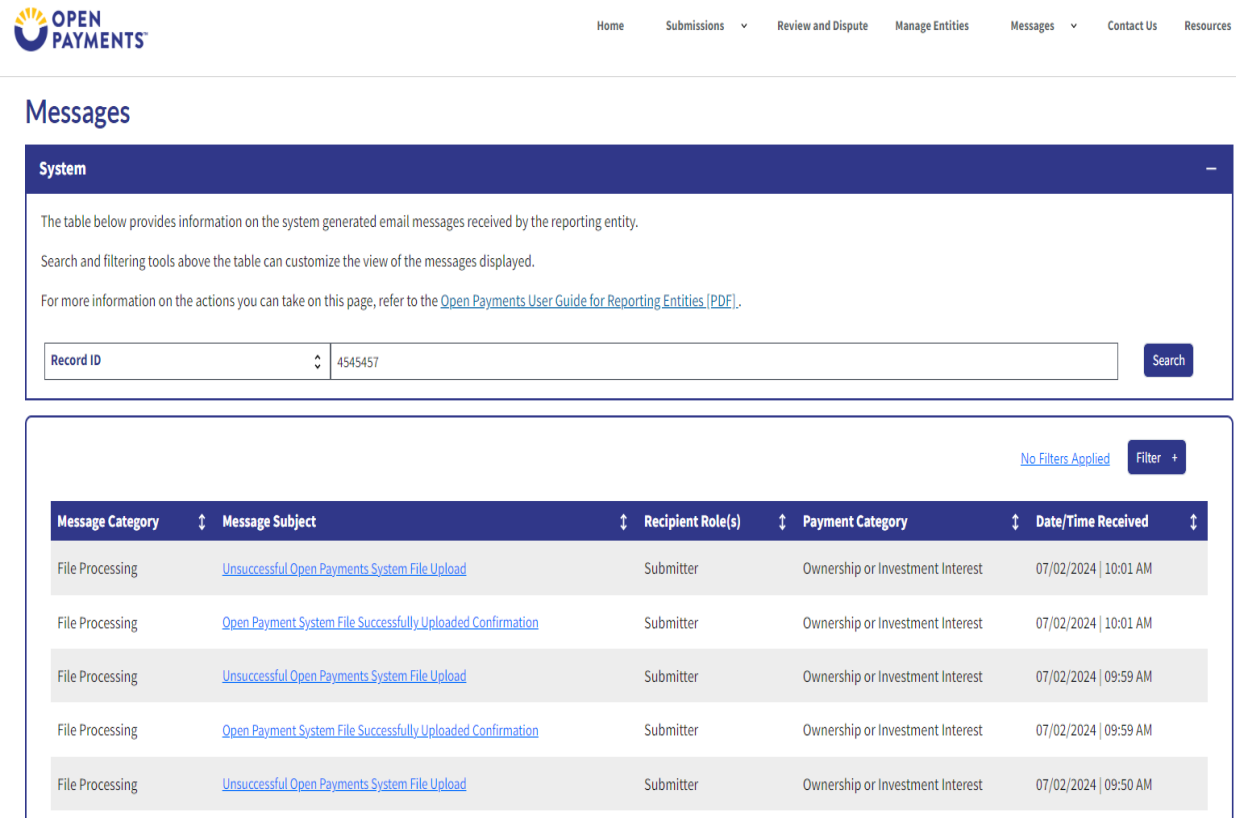

**Step 3b:** Select the "Filter" button to help refine your search results based on the following criteria:

- Message Category
- Payment Category (only applicable for Message Category of "Submissions", "Review and Dispute", "File processing")

# **Figure 41: System Messages Search Results Filter Button (OPS 1.0)**

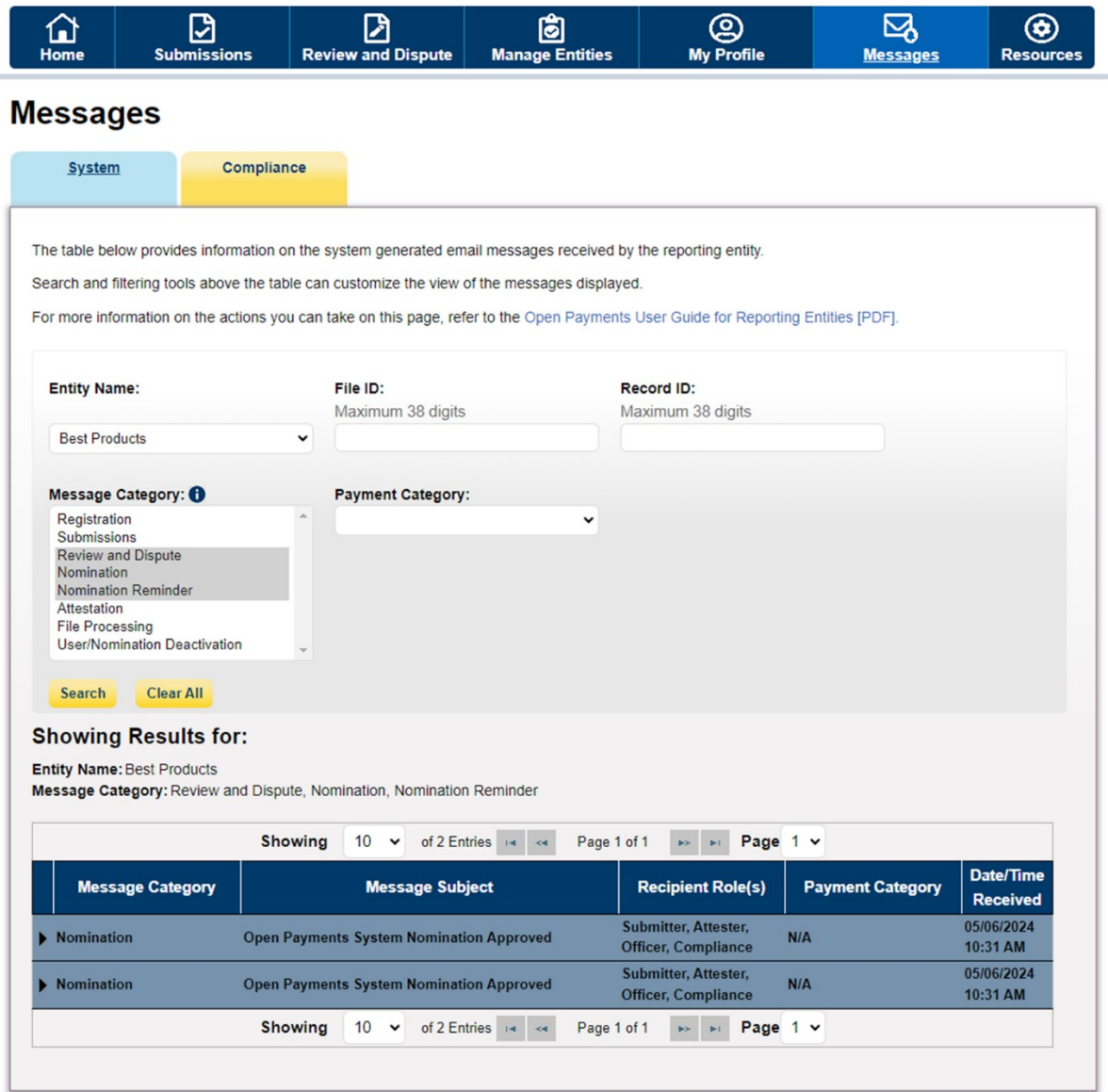

# **Figure 42: System Messages Search Results Filter Button (OPS 2.0)**

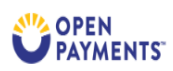

Home Submissions v Review and Dispute Manage Entities 

# **Messages**

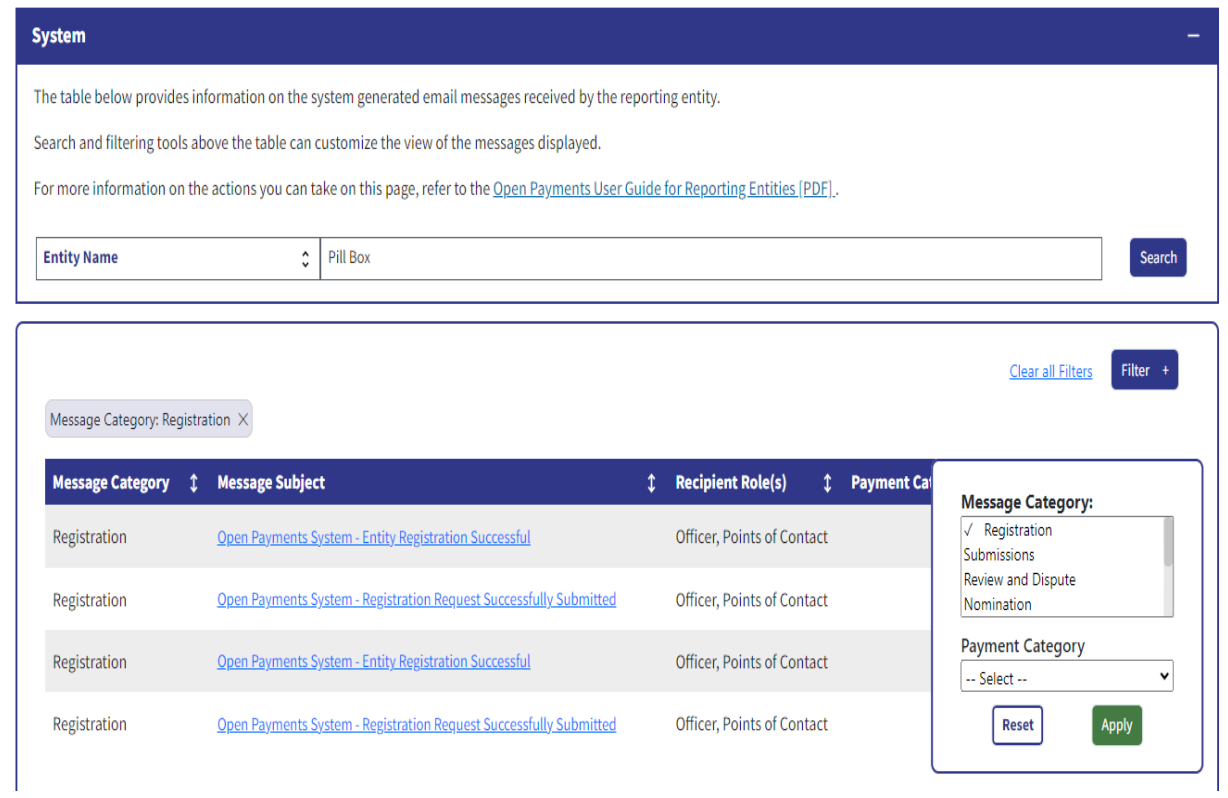

**Step 4:** Select the message subject hyperlink under the "Message Subject" column for the message you wish view.

# **Figure 43: Message Subject Hyperlink (OPS 1.0)**

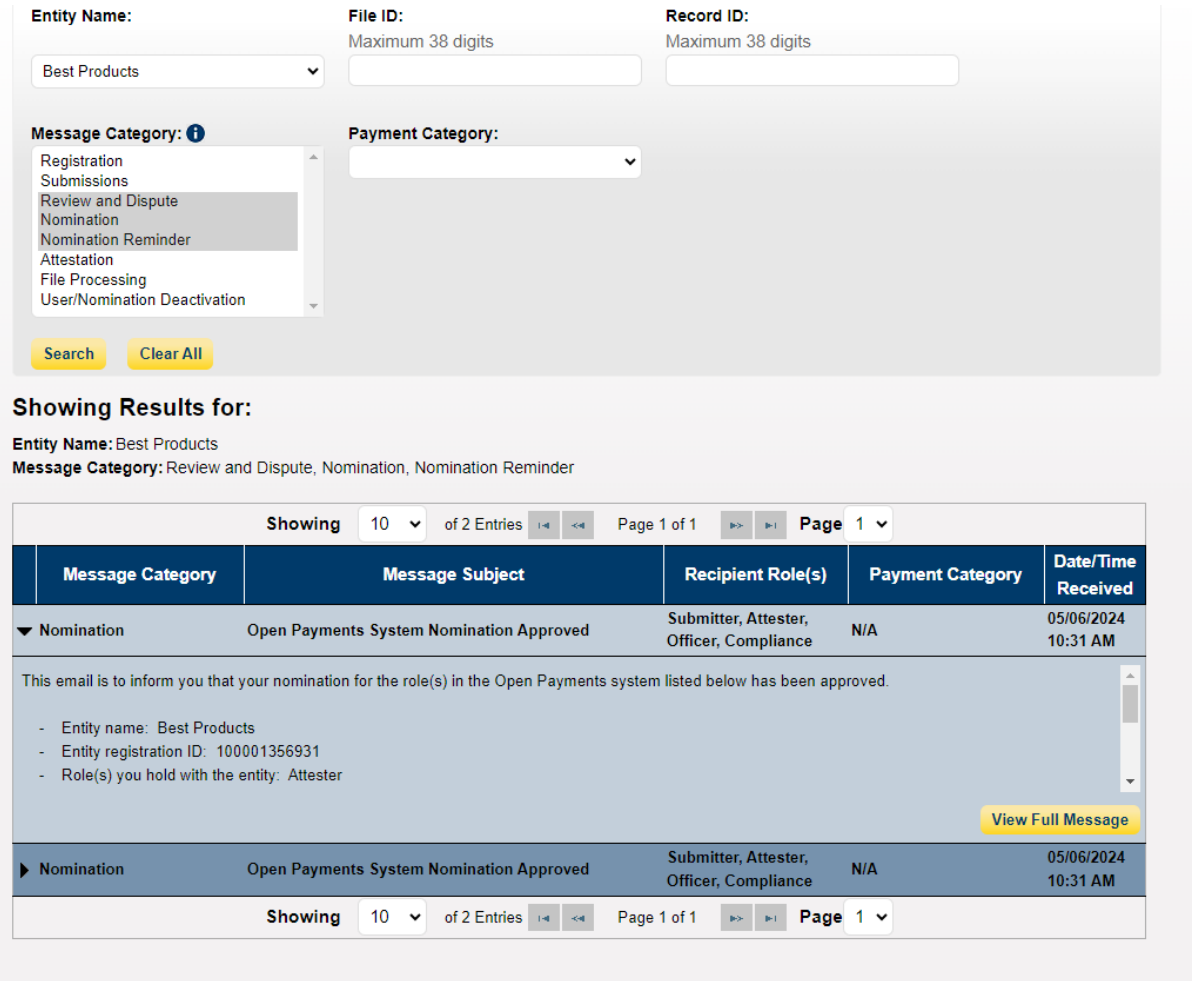

# **Figure 44: Message Subject Hyperlink (OPS 2.0)**

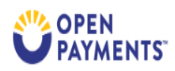

Home Submissions  $\sim$ **Review and Dispute Manage Entities** Messages v **Contact Us Resources** 

# **Messages**

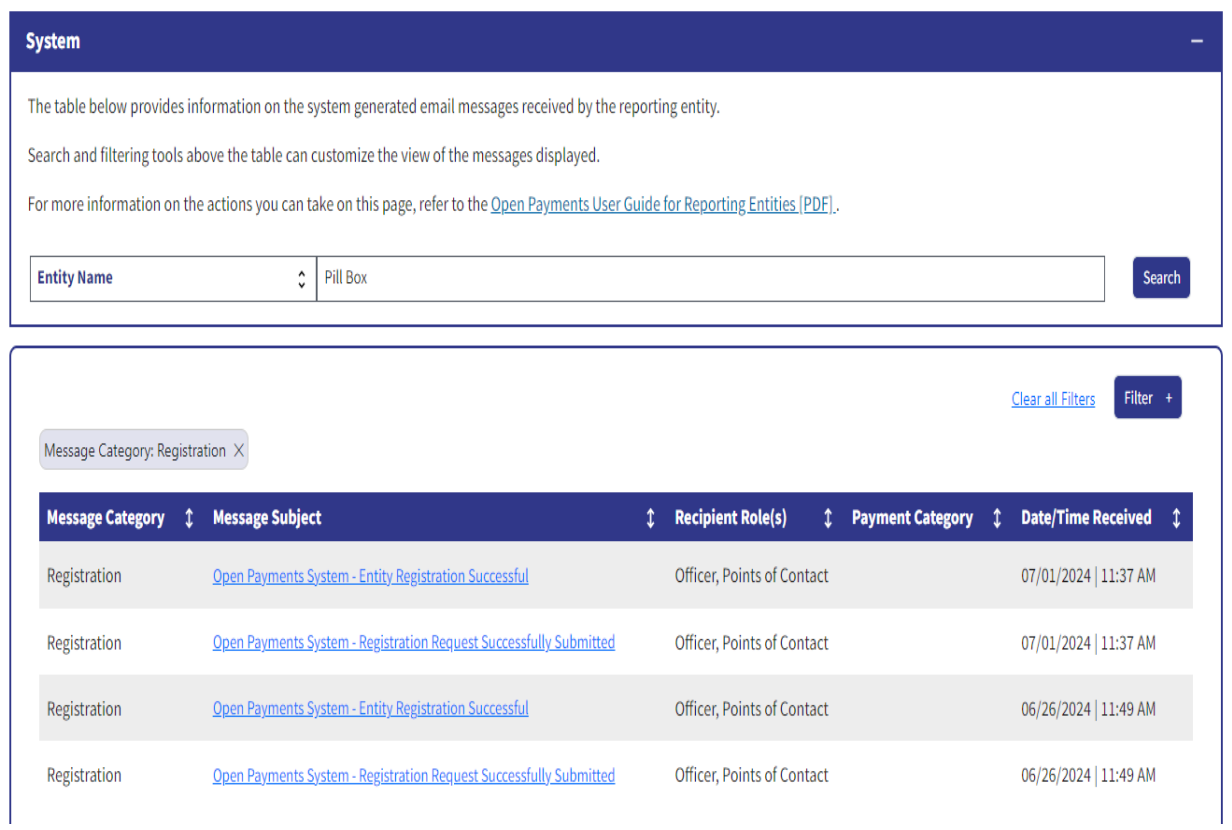

**Step 5:** View the full message displayed in the pop-up window and select the "Close" button when done.

# **Figure 45: Full Message Window -> Close Button (OPS 1.0)**

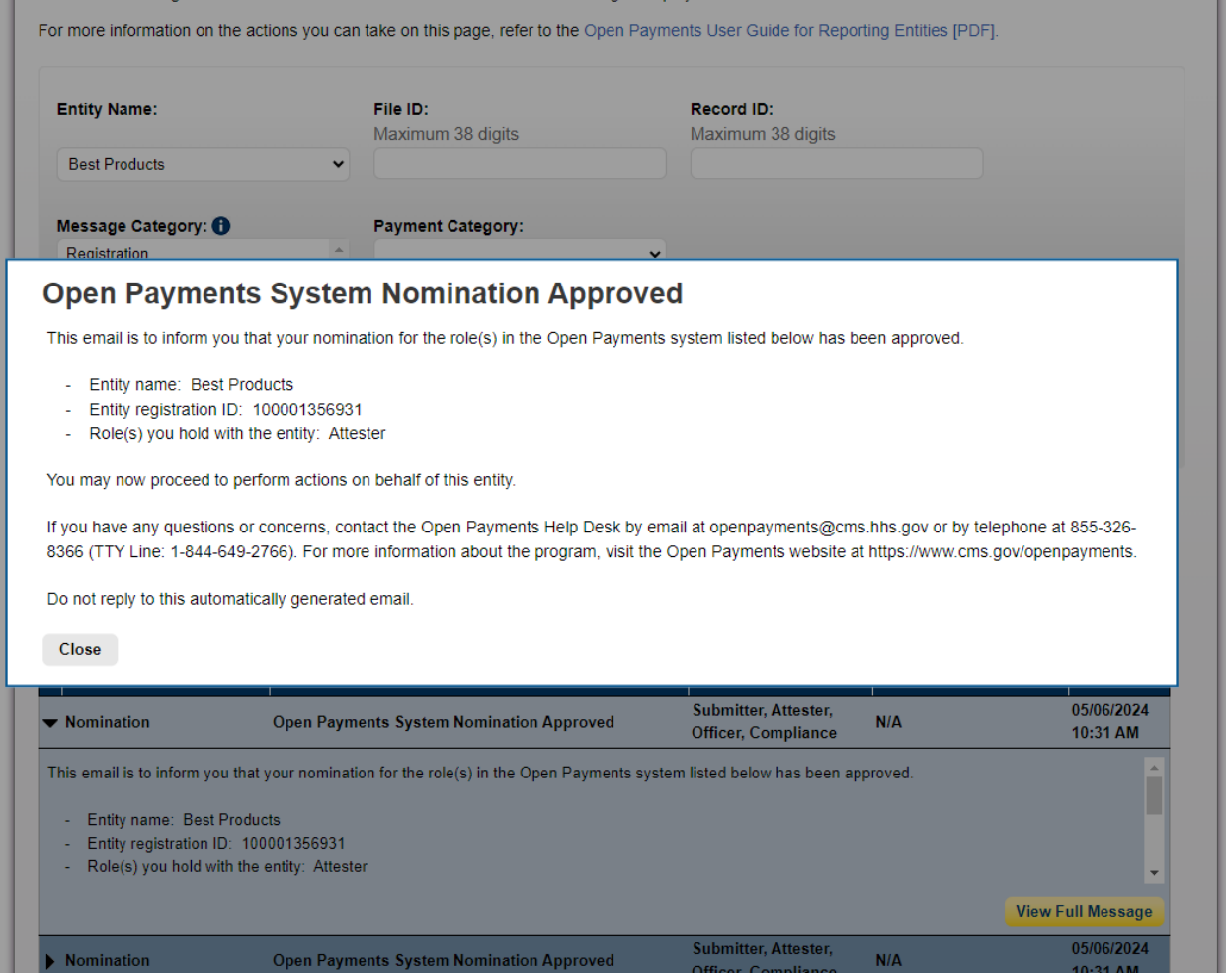

### Figure 46: Full Message Window -> Close Button (OPS 2.0)

# **Open Payments Dispute Initiated**

A dispute has been initiated in relation to a record of a payment or other transfer of value, or ownership or investment interests reported by Pill Box for the 2023 program year.

The dispute was initiated by Tony Stark

- · Dispute ID: 157344
- · Dispute Comments: test

The dispute was initiated regarding the following record:

- Record ID: 1061299786
- · Home System Payment ID: Smoke Testing 07012024 1
- Payment or Other Transfer of Value Date: 02/10/2023
- · Payment Amount or Dollar Amount Invested: \$1,000.00
- · Payment Category: General Payments

To view the disputed record or record's dispute:

- 1. Log in to the Open Payments system
- 2. Select "Review and Dispute" on the header menu
- 3. Select the entity name in the "Show Disputes for" field and the program year in the "Program Year" field
- 4. Select the "Show Disputes" button
- 5. Search for the record's Record ID or Dispute ID
- 6. Select the record's "Record ID" hyperlink to view the contents of the disputed record or the record's Dispute History "View" hyperlink to view the dispute

To acknowledge receipt of the dispute:

- 1. Log in to the Open Payments system
- 2. Select "Review and Dispute" on the header menu
- 3. Select the entity name in the "Show Disputes for" field and the program year in the "Program Year" field
- 4. Select the "Show Disputes" button
- 5. Search for the record's Record ID or Dispute ID
- 6. Select the record's checkbox then the "Acknowledge Dispute" button

The physician, non-physician practitioner, or teaching hospital who initiated the dispute will receive an email acknowledging your receipt of the dispute. Acknowledging disputes is optional.

If you determine that the record is in error, you may resolve the dispute by correcting the record in the system and attesting to the Program Year of the corrected record.

If you determine that no data change is required to resolve the dispute, you may either select the record on the Review and Dispute page and then select the "Resolved, No Change" button or request the physician, non-physician practitioner, or teaching hospital who initiated the dispute to withdraw it.

If you have questions about the dispute or require any further information, contact the dispute initiator, Tony Stark directly. CMS is not involved in dispute resolution.

If you have any questions or concerns, contact the Open Payments Help Desk by email at openpayments@cms.hhs.gov or by telephone at 855-326-8366 (TTY Line: 1-844-649-2766). For more information about the program, visit the Open Payments website at https://www.cms.gov/openpayments.

Do not reply to this automatically generated email.

Close

#### 6.2: Compliance Tab

Only reporting entity users, who have officer role or the compliance role, can access the compliance communications. See Section 3.3: Open Payments Users and User Roles for more information on how to assign a user a compliance role. When a compliance communication is uploaded by the CMS Compliance Team for your entity, an email notification is received by the reporting entity officers, compliance user(s) and primary point of contact.

## **6.2a: Instructions for Searching Compliance Communications**

**Step 1:** Log in to the CMS Enterprise Portal at https://portal.cms.gov using your IDM credentials, navigate to the Open Payments home page, and select the "Messages" tab.

## **Figure 47: Home Page Showing Messages Tab (OPS 1.0)**

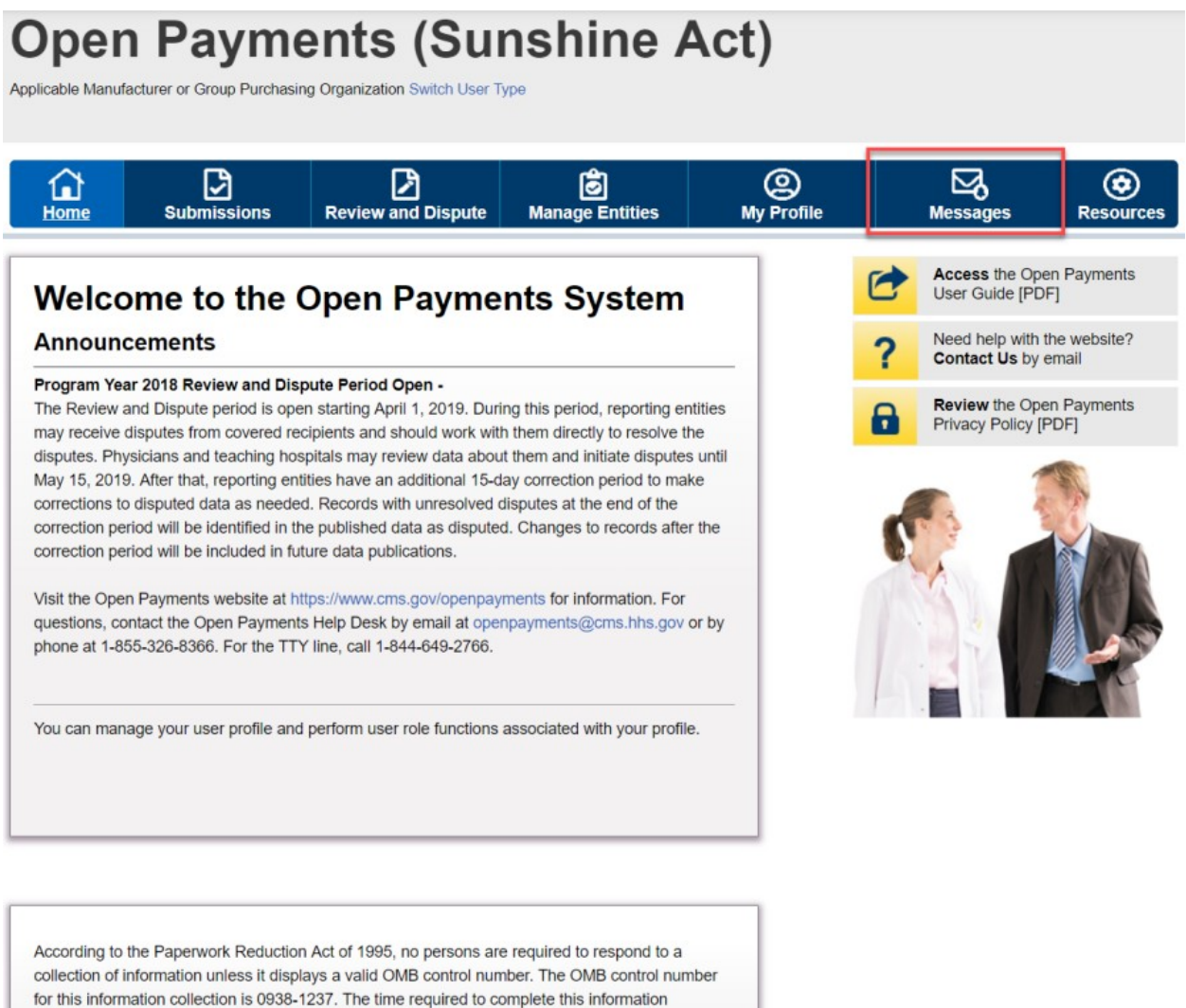

collection can range from 1 to 30,000 hours per entity depending on the size and type of organization. This information collection may involve registration, data submission, attestation, dispute and dispute resolution processes. If you have any comments concerning the accuracy of the time estimate(s) or suggestions for improving this form, please write to CMS, 7500 Security Boulevard, Attn: PRA Reports Clearance Officer, Baltimore, Maryland 21244-1850.

## **Figure 48: Home Page Showing Messages Tab – Compliance Tab (OPS 2.0)**

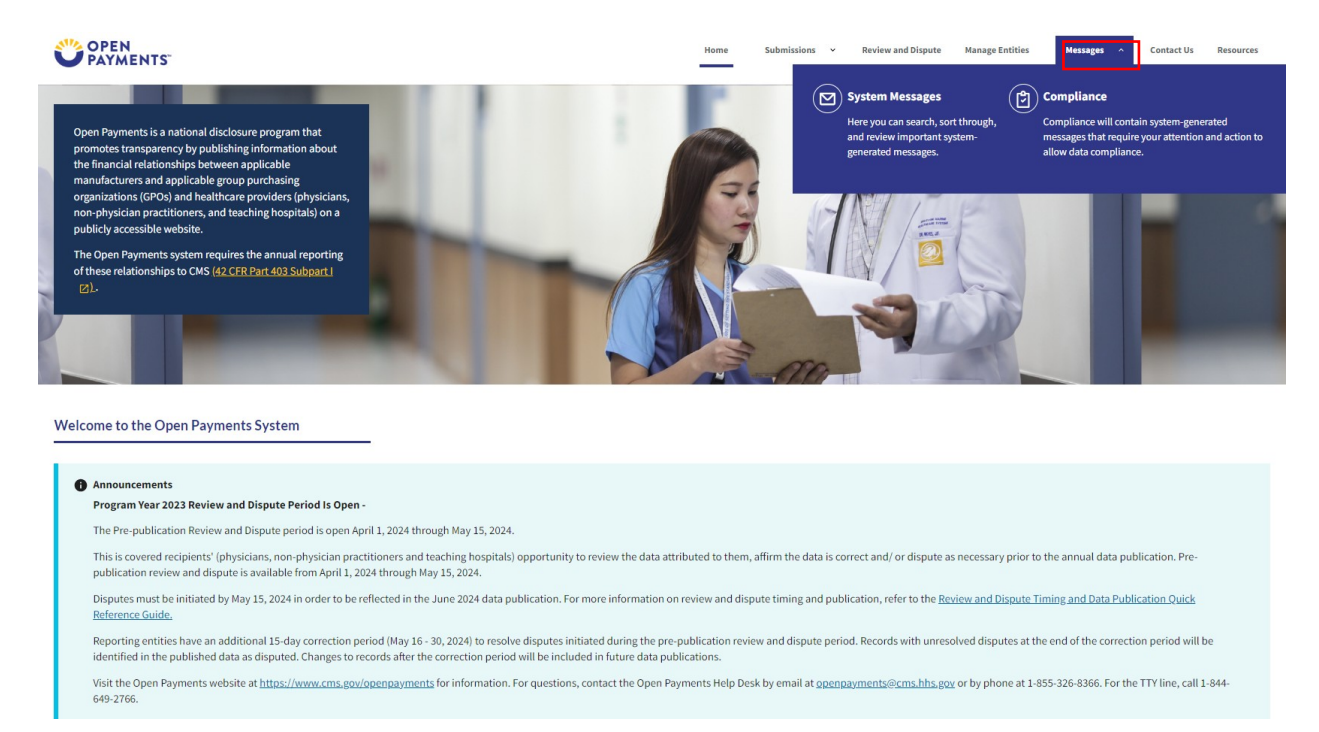

**Step 2:** You will be brought to the "Messages" page. Select the "Compliance" tab. NOTE: This functionality is available only for the officer and/or Compliance role.

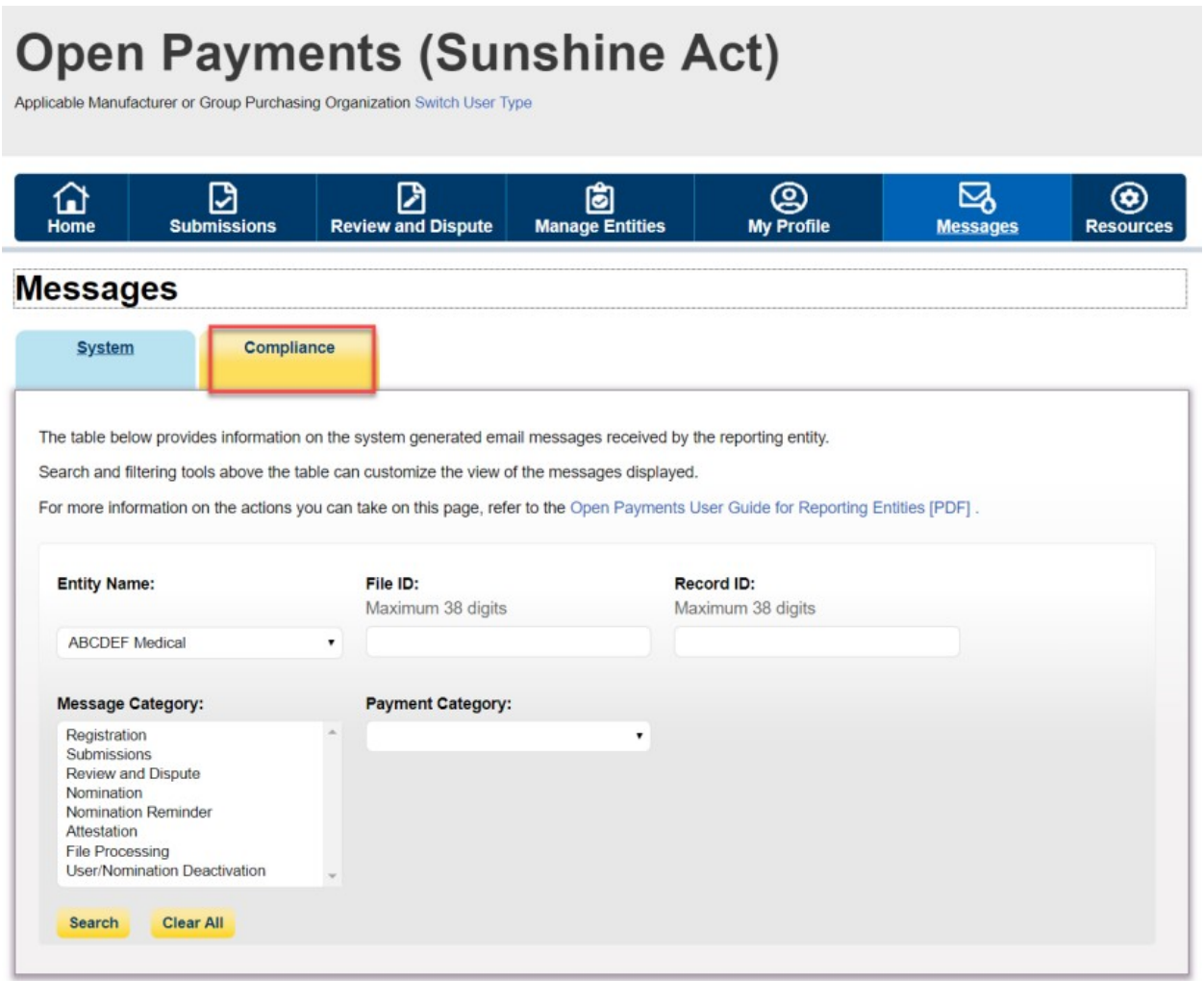

## **Figure 50: Compliance Tab on Messages Tab on Home Page (OPS 2.0)**

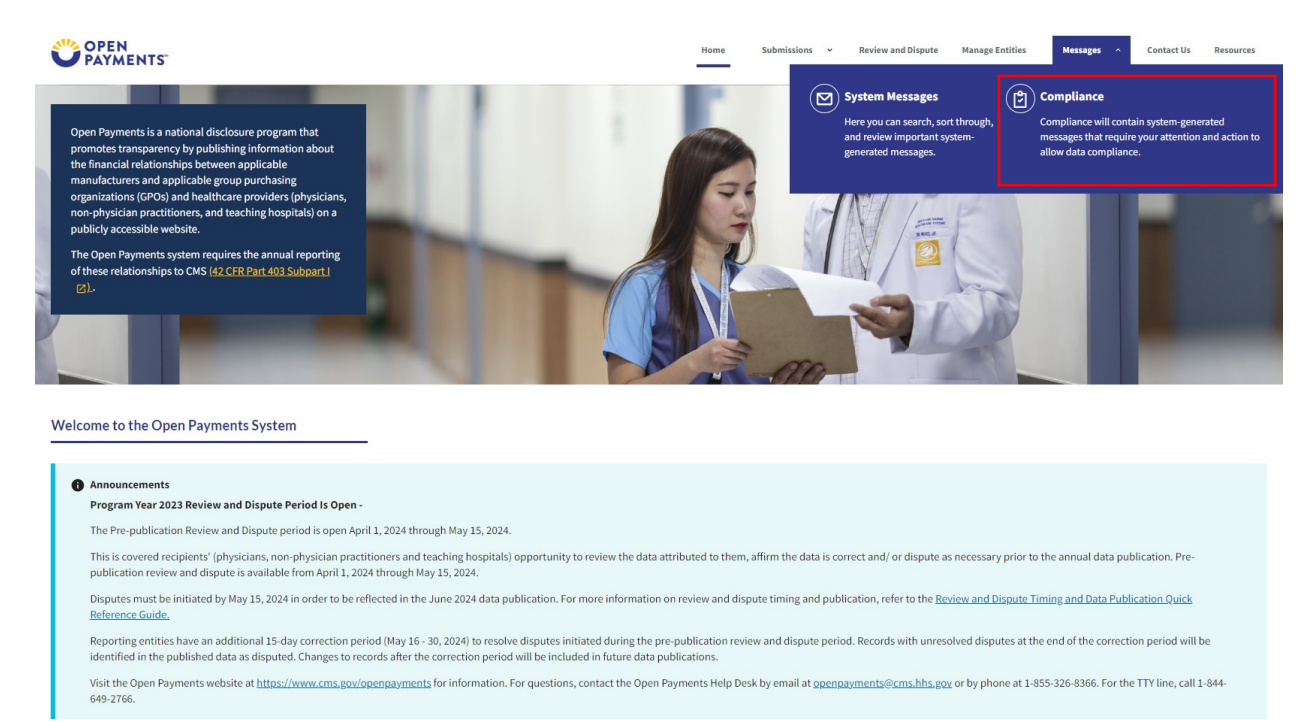

**Step 3:** You will be able to view all Compliance communications. For each communication, you can view the following details in the table.

- Communication ID: A unique ID to view the details of a communication chain
- Subject
- Receiving Entity
- Communication Date: Date when the compliance correspondence was communicated by the CMS compliance officer
- Communication Status (Draft or Final) The last communication status of a particular Communication.
- Date Responded: Date when you responded to CMS for the communication.
- Date Received (removed replaced by other date fields)

Upon selecting the Communication ID, you can view the details of a communication. The "Communication Date" provides the date when the compliance correspondence was communicated by the CMS compliance officer. Note: For New communications, it is the current date and for past communications (prior to January 2020), it is the date when the compliance correspondence was previously communicated to you. The "Date Responded" provides the date when you last responded to CMS for the communication

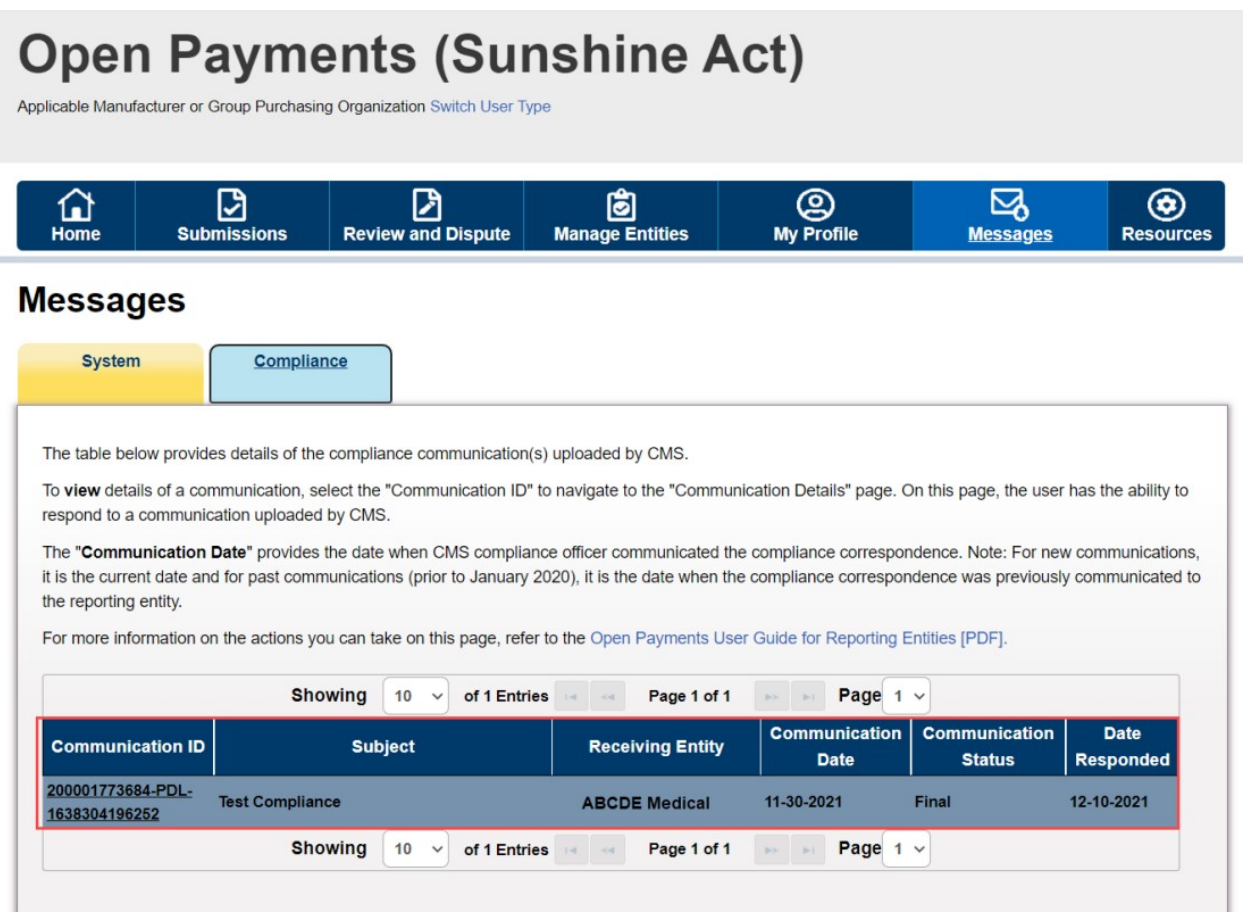

# **Figure 52: Compliance Communication Table (OPS 2.0)**

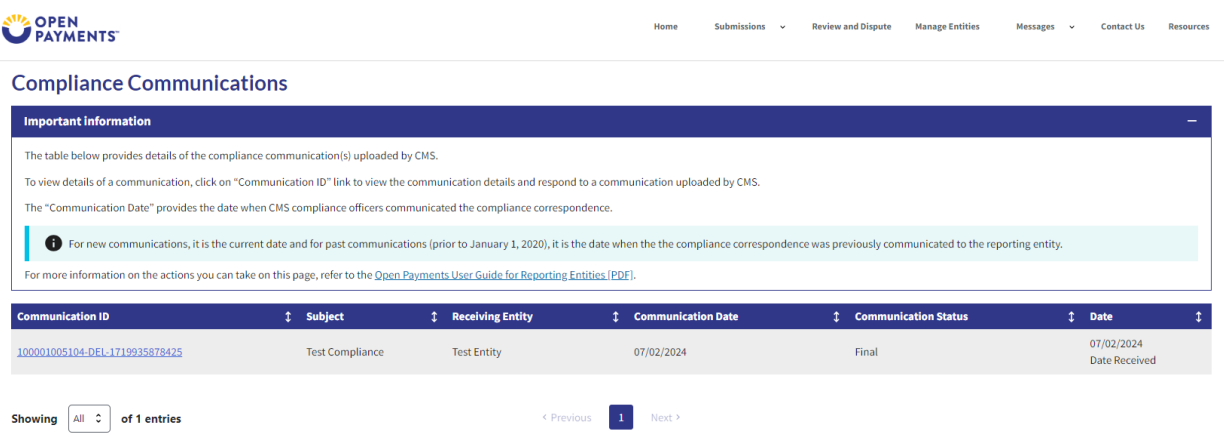

## **6.2b: Communication Details Page**

Upon selection of the "Communication ID" link on Compliance Messages tab, you will be taken to a new page "Communication Details" where you can view the complete details (received and responded communication(s)) of that particular communication.

This page will display the communications in the order it was last received or sent, one below the other in descending order. The table below provides the ability to view, download and respond to the compliance communication uploaded by CMS.

- To respond to a communication, select the "Respond" button. This button will not be available when there is already a draft response created.
- To download a compliance document, select the "Download" button next to the communication to be downloaded.
- To delete the draft compliance communication, select the "Delete" button. This button will no longer be available after the user selects the "Finalize" button.
- To edit a communication, select the "Edit" button. You can edit a communication as long as it is in "Draft" status. This button will no longer be available after the communication is finalized.
- To finalize the compliance communication, use the "Finalize" button. This sends the compliance response back to CMS.

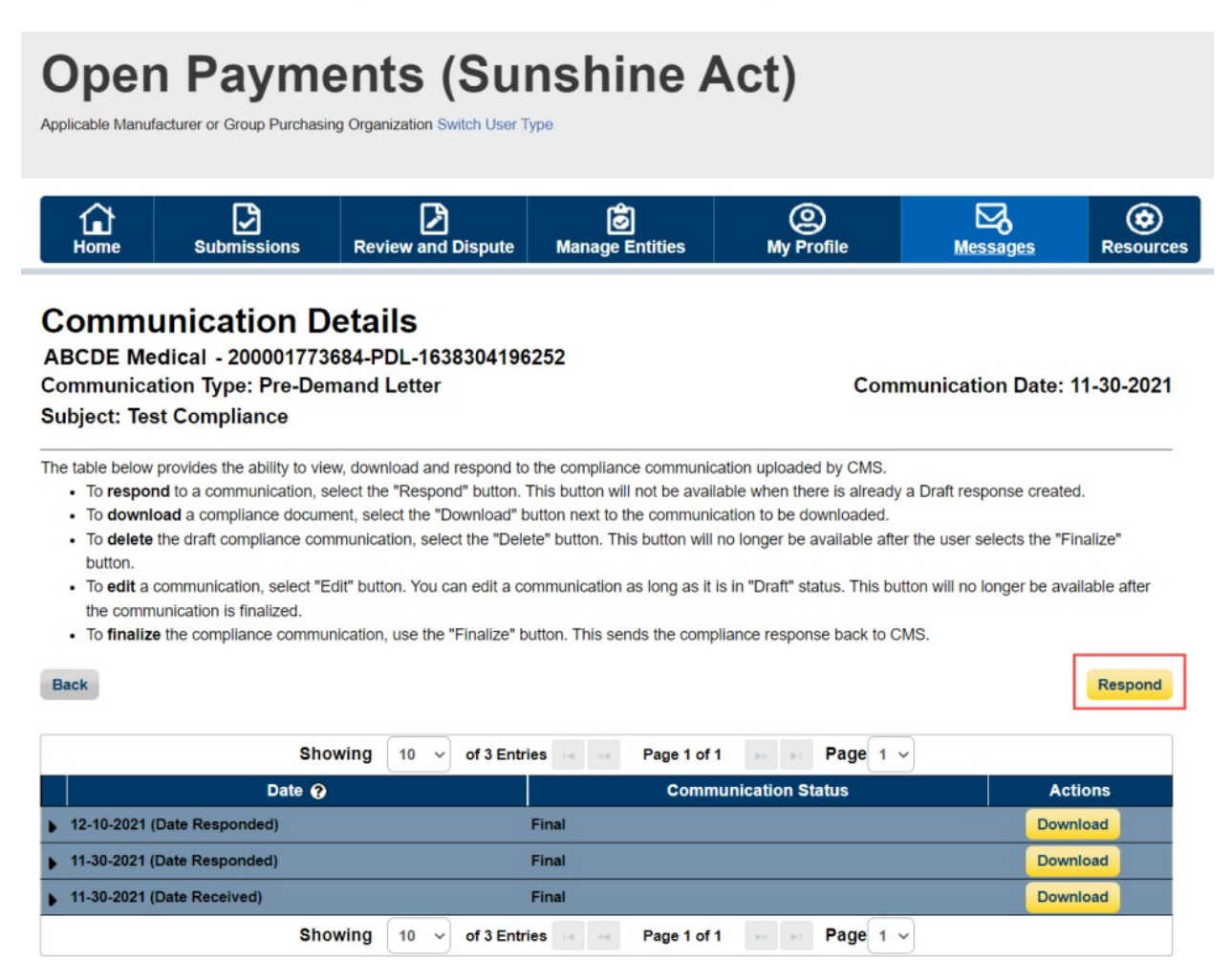

Back

## **Figure 54: Communication Details Page (OPS 2.0)**

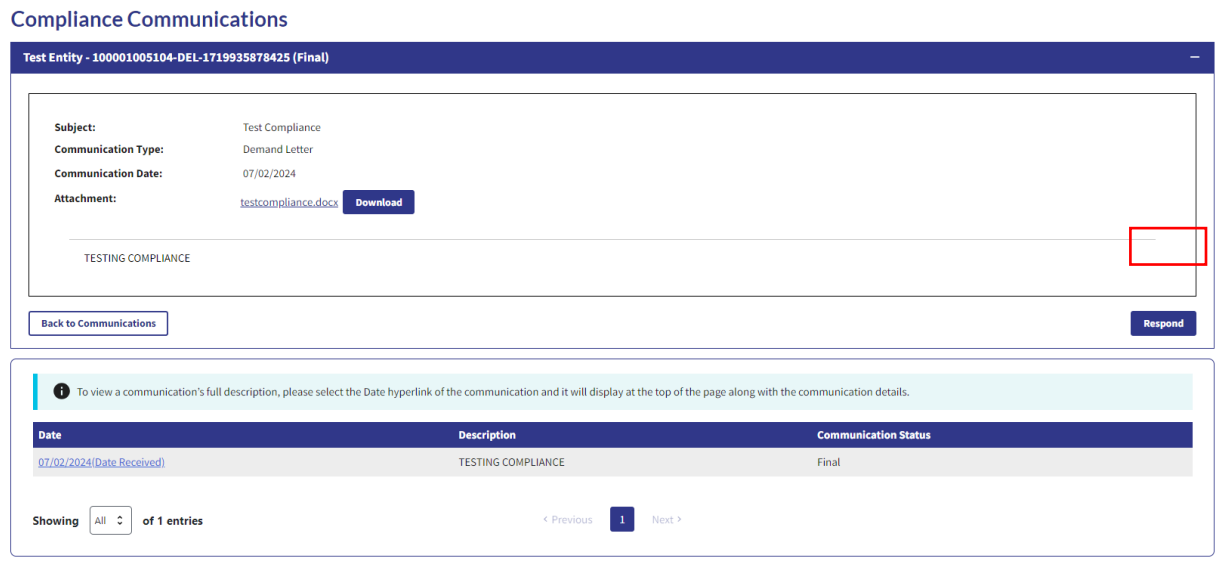

## **6.2c: Upload Response to Compliance Communication Page**

Upon receiving a CMS communication, you will have the ability to respond to the compliance communication received. Click the "Respond" button to navigate to the "Upload Response to Compliance Communication" page.

## Figure 55: Upload Response to Compliance Communication (OPS 1.0)

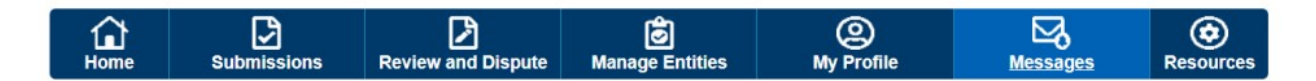

## **Upload Response to Compliance Communication** ABCDE Medical - 200001773684-PDL-1638304196252

**Communication Type: Pre-Demand Letter** 

**Communication Date: 11-30-2021** 

A field with an asterisk (\*) is required.

To respond a compliance communication, follow the steps identified below.

Prior to uploading the compliance communication document, ensure that the document is in a valid pdf, .csv, .txt, .zip, .docx, .xlsx, .pptx format. Document name includes only alphanumeric characters and the three allowed special characters (period (.), underscore (\_), and dash (-)). Document name does not contain spaces. The document is no larger than 50 MB.

1. Provide description for the compliance communication.(Optional)

- 2. Select the "Browse/Choose" button to locate and select the document to be uploaded.
- 3. Select the "Upload" button.

NOTE: Communication ID, Communication Date, Subject sections will be auto populated. Once the compliance communication upload is successfully completed, the user will be navigated back to Communication Details page. The compliance communication will be added as a draft version.

#### Subject: Test Compliance

#### **Description:**

500 characters maximum. Characters entered over this limit will not be saved.

#### 500 characters remaining

\*File:

Must be a valid .pdf or .csv or .txt or .zip or .docx or .xlsx or .pptx file. Choose File No file chosen

Cancel

**Upload** 

## **Figure 56a: Upload Response to Compliance Communication (OPS 2.0)**

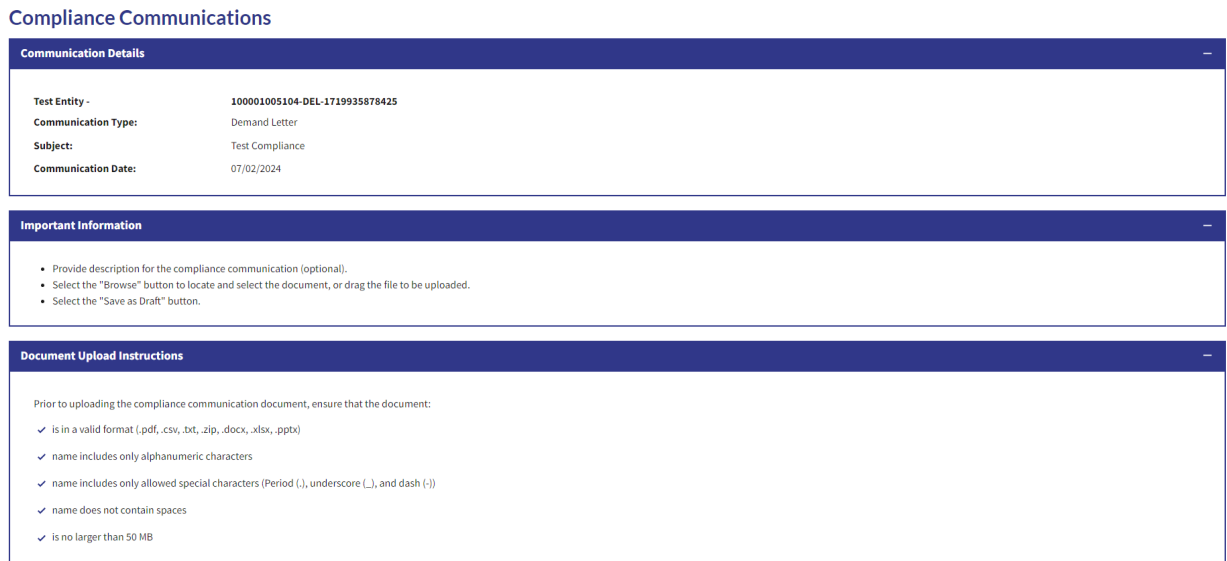

## **Figure 56b: Upload Response to Compliance Communication (OPS 2.0)**

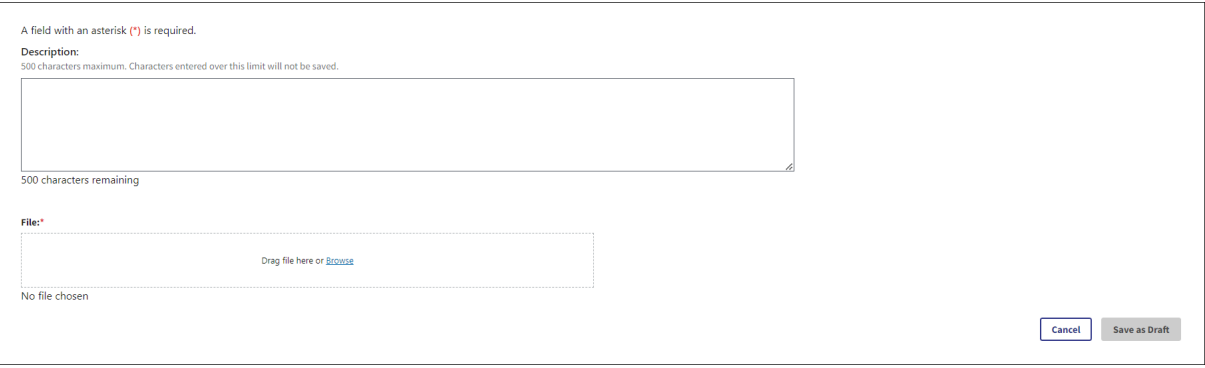

To respond to a compliance communication, follow the steps identified below.

Prior to uploading the compliance communication document, ensure that the document is in a valid pdf, .csv, .txt, .zip, .docx, .xlsx, or .pptx format. Document name must include only alphanumeric characters and the three allowed special characters (period (.), underscore (\_), and dash (-)). Document name must not contain spaces. The document must be no larger than 50 MB.

- Provide description for the compliance communication. This is optional.
- Select the "Choose File" button to locate and select the document to be uploaded.
- Select the "Upload" button.
- Click "Yes" on the confirmation message to process with upload or click on "No" to cancel the upload.

 NOTE: Communication ID, Communication Date, and Subject sections will be auto populated. Once the compliance communication upload is successfully completed, you will be navigated back to Communication Details page. The compliance communication will be added as a draft version.

## **Figure 57: Communication Details Page – Confirmation Message (OPS 1.0)**

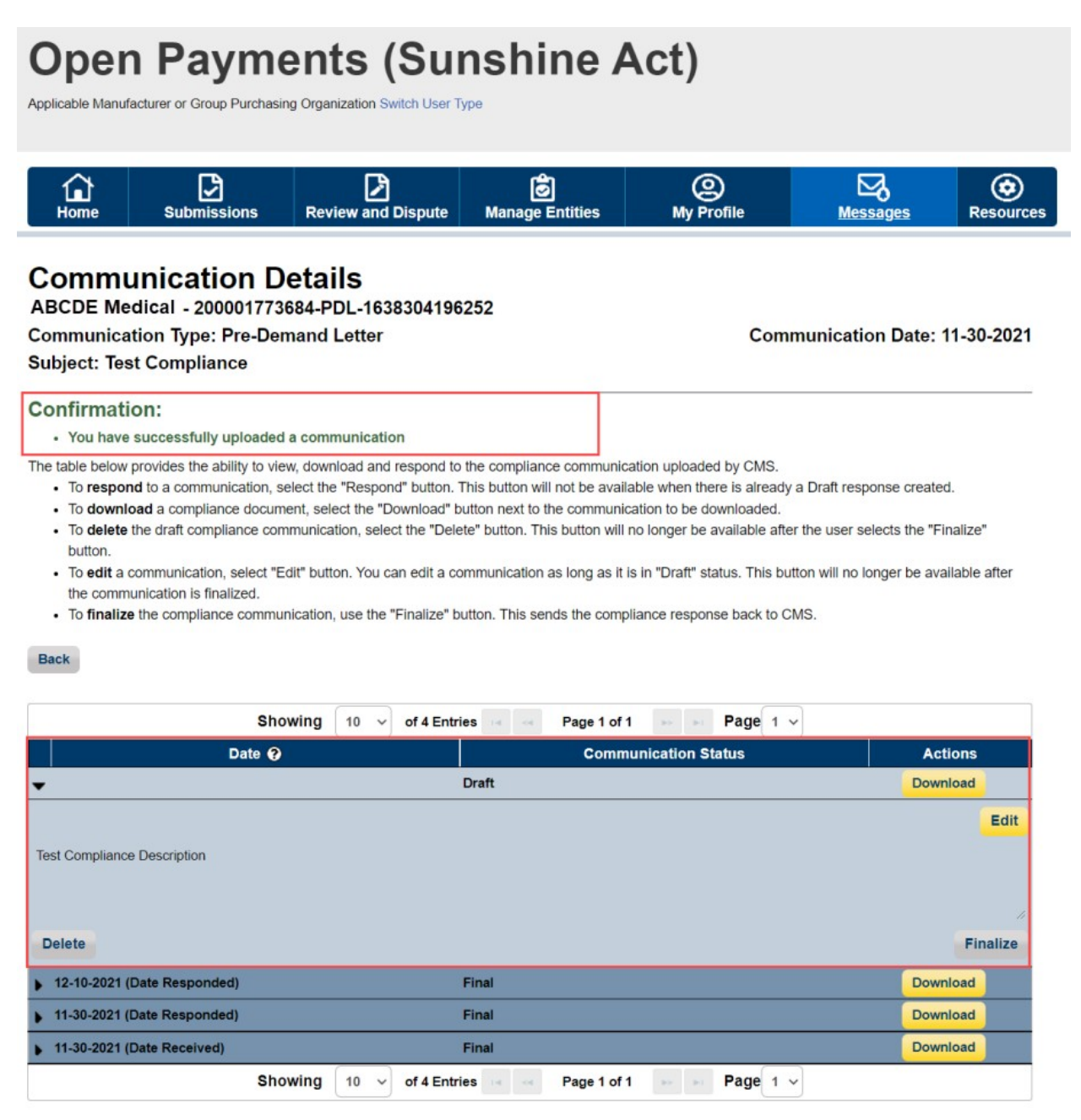

## **Figure 58: Communication Details Page – Confirmation Message (OPS 2.0)**

**Compliance Communications** 

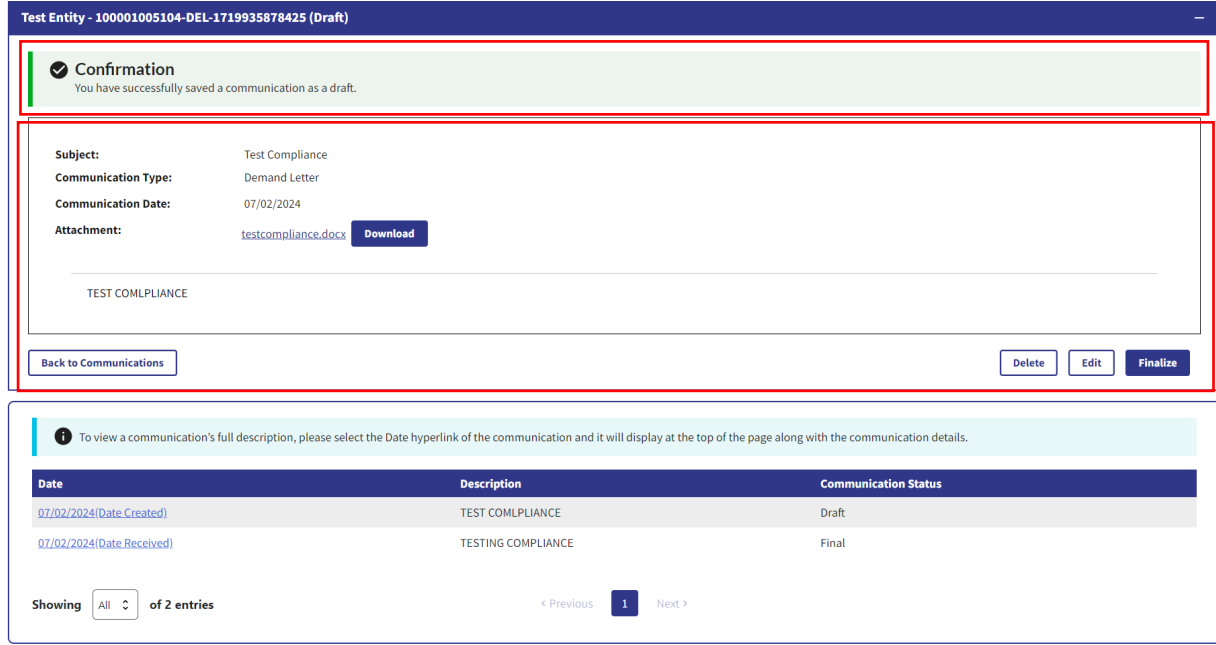

Once the communication is added as draft version, you will see an expandable view of the message text. Upon expanding the communication, you can either edit, delete or finalize the communication.

Upon selecting the "Delete" button, a confirmation message will appear allowing you to select either "Yes" to delete the communication or "No" to cancel the action. Upon selecting "Yes", the draft communication will be deleted and you will see a confirmation message on the screen. Note that this action will delete only the draft communication and does not delete any previous communications. Also, the "Delete" button will not appear for the communications that are in final status.

## **Figure 59: Confirmation Message (OPS 1.0)**

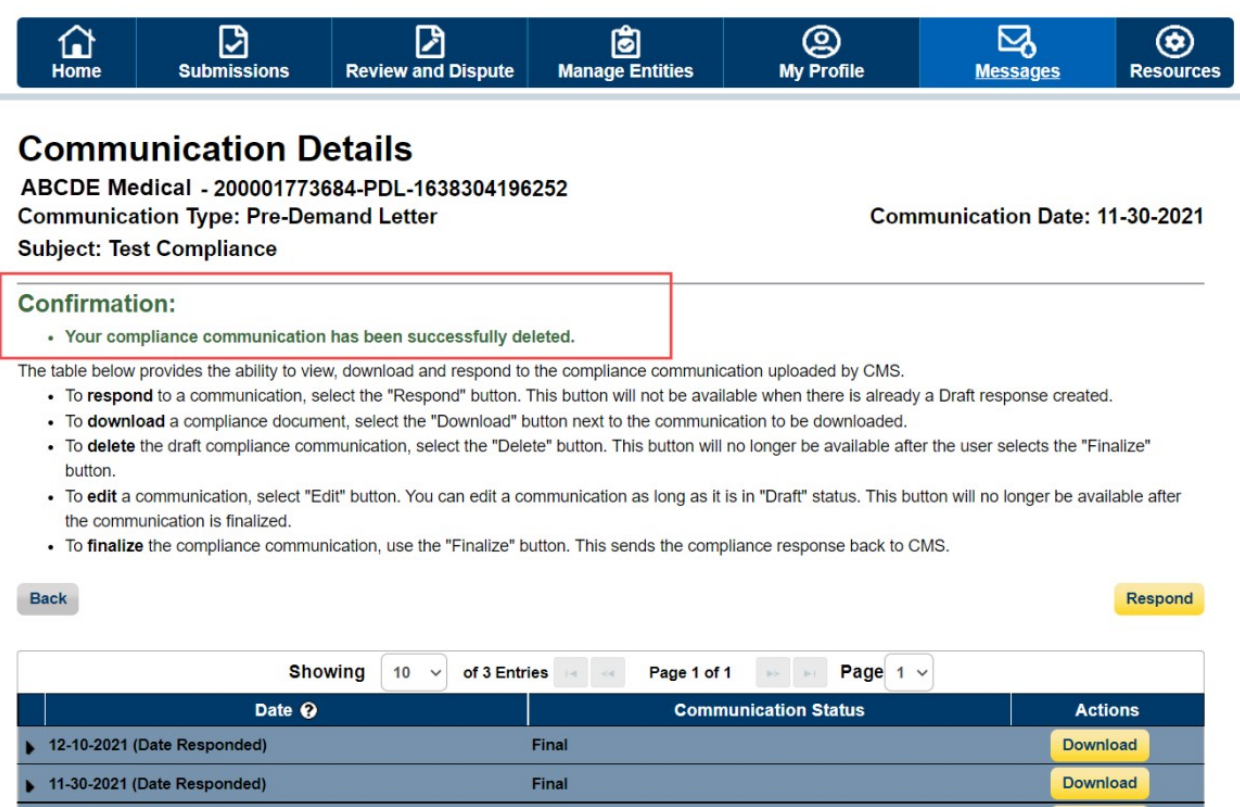

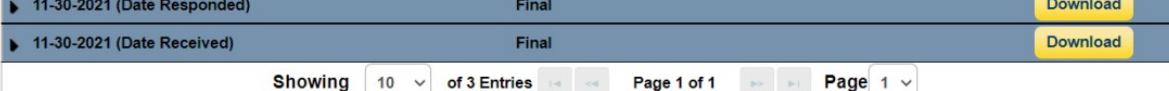

## **Figure 60: Confirmation Message (OPS 2.0)**

#### **Compliance Communications**

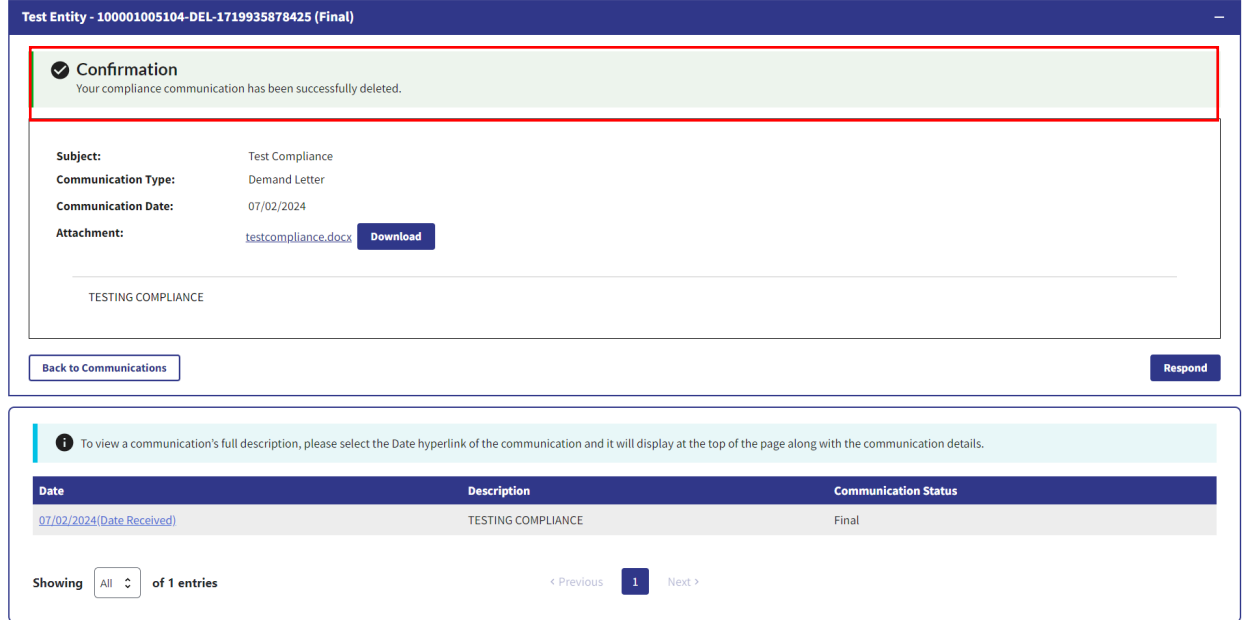

Upon selecting the "Finalize" button, the confirmation message will allow you to select either "Yes" to finalize the communication or "No" to cancel the action. Upon selecting the "Yes", the "Communication Status" changes from draft to final. This action will notify the CMS Compliance team about the response. When a communication is finalized, a confirmation message will be provided on the page. Upon selecting the "No", the user action will be cancelled.

## Figure 61: Confirmation Message (OPS 1.0)

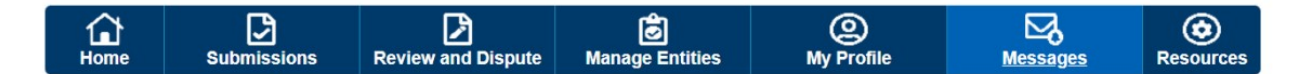

## **Communication Details**

ABCDE Medical - 200001773684-PDL-1638304196252

**Communication Type: Pre-Demand Letter** 

**Subject: Test Compliance** 

**Communication Date: 11-30-2021** 

Respond

#### **Confirmation:**

. Your communication is successfully finalized and a notification has been sent to the CMS Compliance Team.

The table below provides the ability to view, download and respond to the compliance communication uploaded by CMS.

. To respond to a communication, select the "Respond" button. This button will not be available when there is already a Draft response created.

. To download a compliance document, select the "Download" button next to the communication to be downloaded.

- . To delete the draft compliance communication, select the "Delete" button. This button will no longer be available after the user selects the "Finalize" button.
- · To edit a communication, select "Edit" button. You can edit a communication as long as it is in "Draft" status. This button will no longer be available after the communication is finalized.
- . To finalize the compliance communication, use the "Finalize" button. This sends the compliance response back to CMS.

#### Back

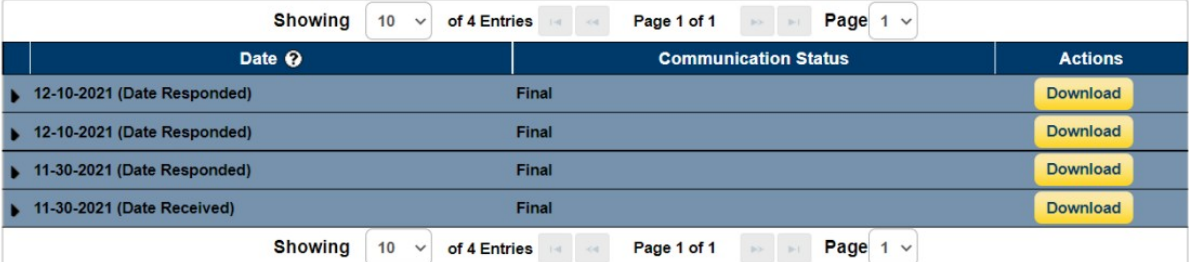

**Back** 

# **Figure 62: Confirmation Message (OPS 2.0)**

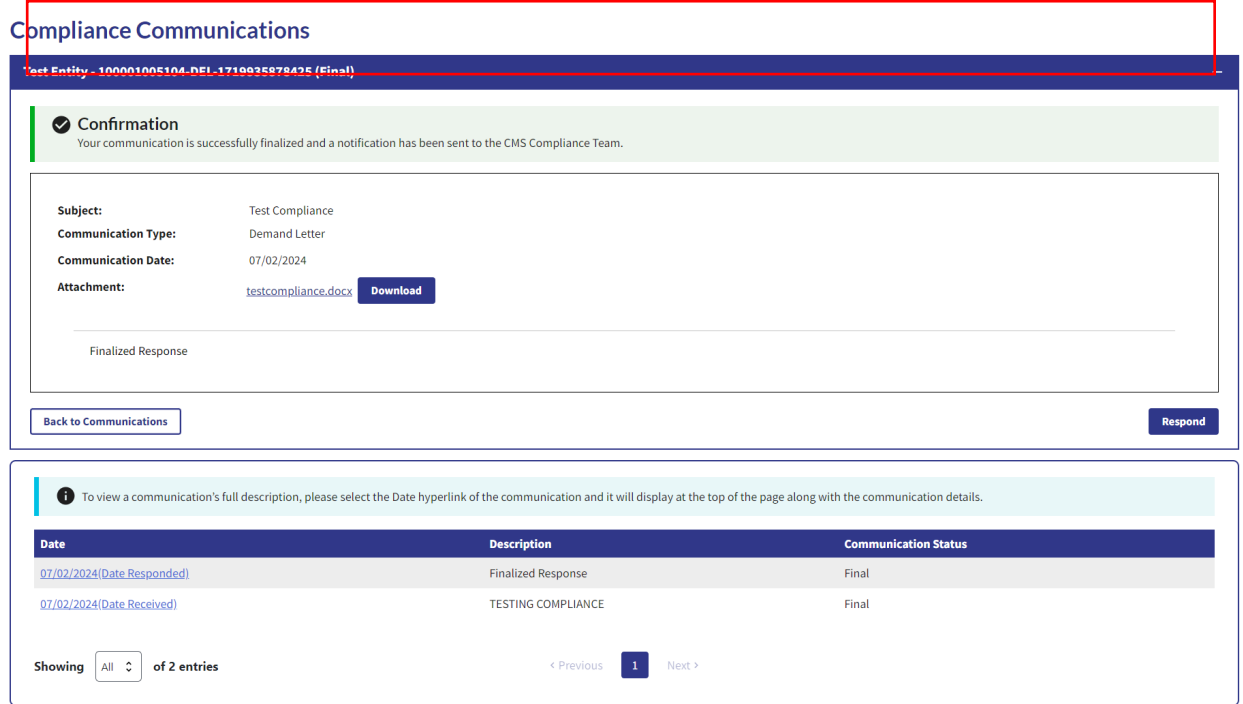